# Applikationsbeschreibung KNX/App-Schnittstelle V2 36141-00.REG

10.KNX36141-D.1910/191009

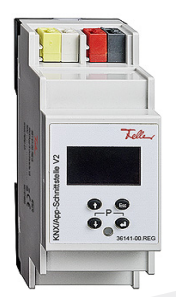

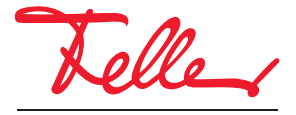

by Schneider Electric

Alle Rechte, auch die Übersetzung in fremde Sprachen, vorbehalten. Ohne schriftliche Einwilligung des Herausgebers ist es nicht gestattet, das Dokument oder Teile daraus in irgend einer Form, mit Hilfe irgend eines Verfahrens zu kopieren, zu vervielfältigen oder zu verteilen oder unter Verwendung elektronischer Systeme zu übertragen. Technische Änderungen vorbehalten.

#### INHALT

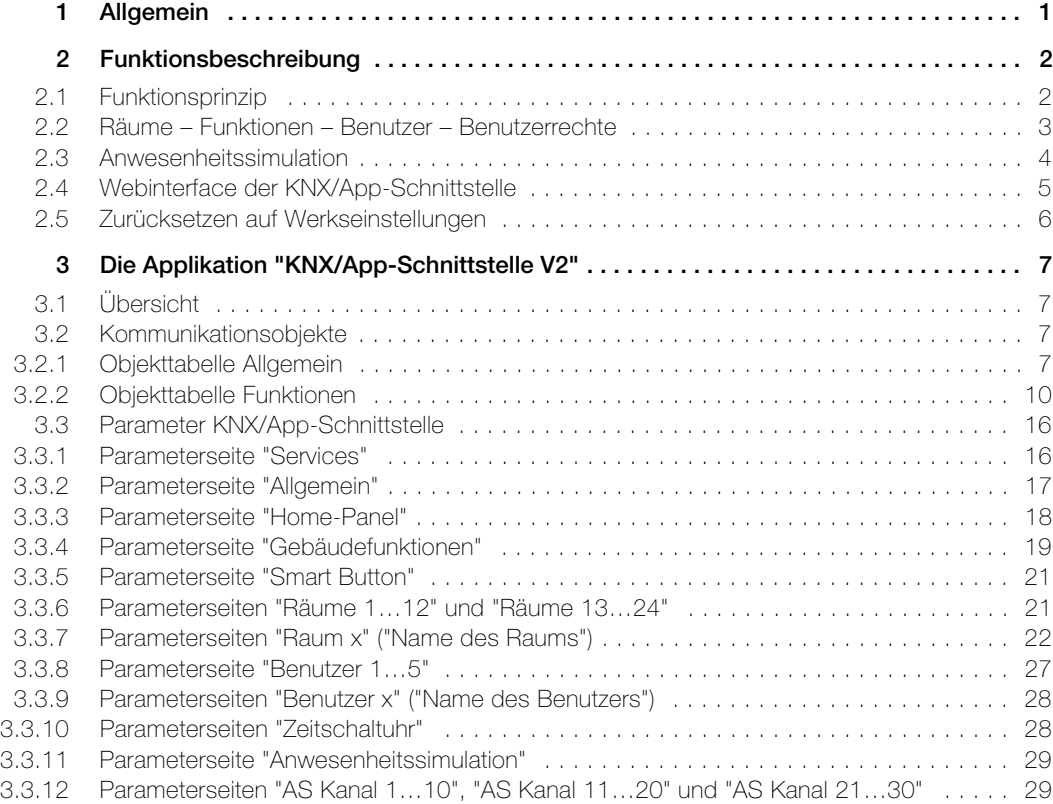

# <span id="page-4-0"></span>1 Allgemein

Dieses Dokument erklärt die einzelnen Parameter der KNX/App-Schnittstelle V2 und dient als Konfigurationshilfe.

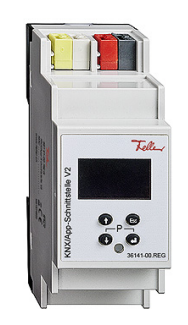

KNX/App-Schnittstelle V2 Applikation: KNX/App-Schnittstelle V2.0

Die KNX/App-Schnittstelle V2 verbindet KNX-Linien mit einem LAN bzw. Wireless Access Point, so dass die am KNX-Bus angeschlossenen Geräte mit dem Feller KNX-App V2 bedient werden können. Somit werden Smartphones und Tablets zur mobilen Fernbedienung von Geräten eingesetzt.

Es können bis zu 24 Räume mit je bis zu 12 Funktionen (z.B. Schalten, Dimmen, Jalousien, Szenen, Wert, Zwangsführung Raumthermostat, Fenster, Bewegung, Zeitschaltuhr mit Astrofunktion, Anwesenheitssimulation, Smart-Taste etc.) parametriert werden. Die KNX/App-Schnittstelle V2 unterstützt den gleichzeitigen Zugriff von 5 Endgeräten. Bis zu 5 Benutzer mit unterschiedlichen Zugriffsrechten können eingerichtet werden (siehe auch [Kapitel 2.2\)](#page-6-1).

Die Spannungsversorgung erfolgt über Power-over-Ethernet oder alternativ extern mit 12–30 V DC.

#### Technische Daten

Umgebungsbedingungen:

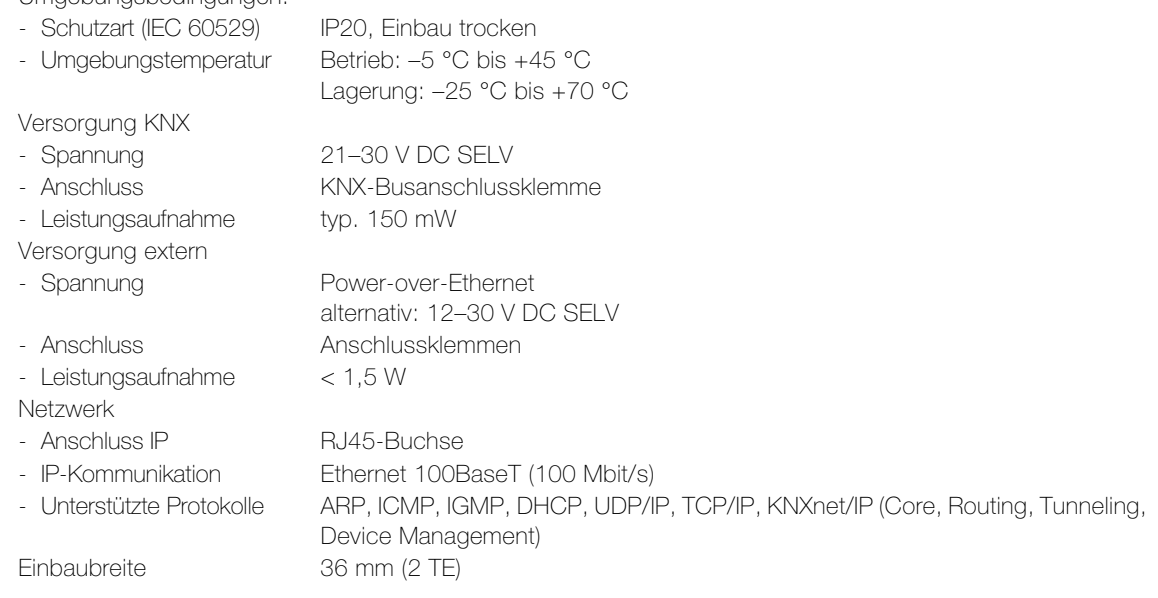

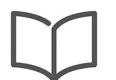

Hinweis:

Weitere Informationen zur Installation entnehmen Sie bitte der Installationsanleitung.

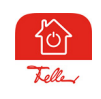

Die Feller KNX-App V2 (nachfolgend KNX-App genannt) kann gratis im Online Store bezogen werden.

# <span id="page-5-0"></span>2Funktionsbeschreibung

#### <span id="page-5-1"></span>2.1 Funktionsprinzip

Die Konfiguration und Inbetriebnahme erfolgen ganz einfach in der ETS ohne Plug-in.

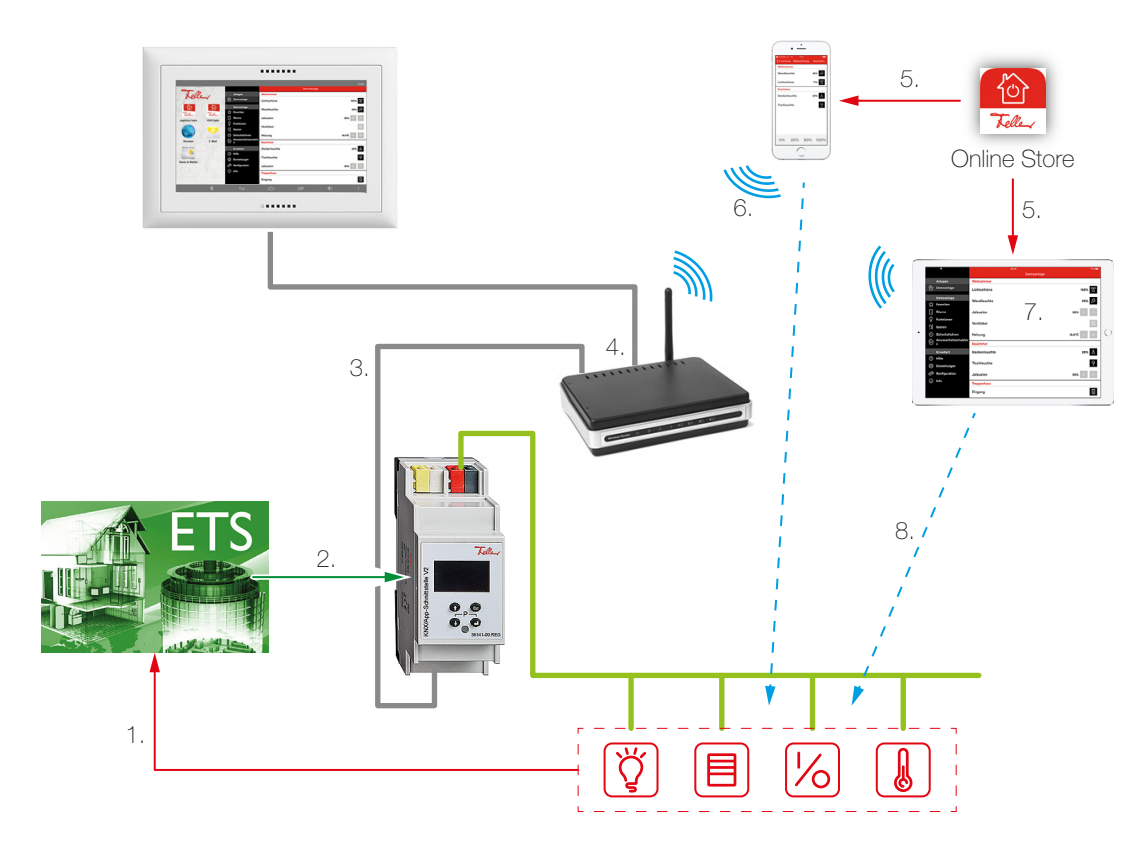

- 1. Parametrieren Sie in der ETS bis zu 24 Räume mit je bis zu 12 Funktionen. Verknüpfen Sie immer die Rückmeldung der Aktoren/Sensoren mit den entsprechenden Kommunikationsobiekten ( $\rightarrow$  [Kapitel 3.2.2\)](#page-13-1) der KNX/App-Schnittstelle. Nur so kann gewährleistet werden, dass die KNX-App immer den aktuellen Zustand der zu bedienenden Funktionen aktualisiert.
- 2. Laden Sie die ETS-Applikation in die KNX/App-Schnittstelle V2.
- 3. Verbinden Sie die KNX/App-Schnittstelle mit dem Wireless Access Point. Für ein korrektes Funktionieren muss die KNX/App-Schnittstelle mit einem Ethernet Netzwerk verbunden sein.
- 4. Die Funktionen Zeitschaltuhr, Anwesenheitssimulation und Smart Button kommunizieren über den Port 7005 mit der Feller KNX-App. Stellen Sie sicher, dass dieser Port aus dem WLAN erreichbar ist.
- 5. Beziehen Sie die Feller KNX-App V2 vom Online Store.
- 6. Bauen Sie eine Verbindung zwischen Mobilgerät und WLAN oder Home-Panel und Access Point auf.
- 7. Starten Sie die KNX-App und suchen Sie im Menüpunkt Konfiguration die Anlage oder fügen Sie sie hinzu.

Geben Sie den Benutzernamen und das Passwort, die Sie in er ETS eingerichtet haben, ein.

8. Jetzt erfolgt automatisch die Selbstkonfiguration und die Verbraucher können bedient werden.

#### <span id="page-6-0"></span>2.2 Räume – Funktionen – Benutzer – Benutzerrechte

 $\overline{\phantom{a}}$ 

<span id="page-6-1"></span>Mit der ETS-Applikation der KNX/App-Schnittstelle können bis zu 24 Räume mit je bis zu 12 Funktionen (z.B. Schalten, Dimmen, Jalousien, Szenen, Wert, Zwangsführung, Raumthermostat, Fenster, Bewegung etc.) parametriert werden. Bis zu 5 Benutzer mit unterschiedlichen Zugriffsrechten können eingerichtet werden. Der Benutzer 1 hat Administratorenrechte und Zugriff auf alle definierten Räume und Funktionen.

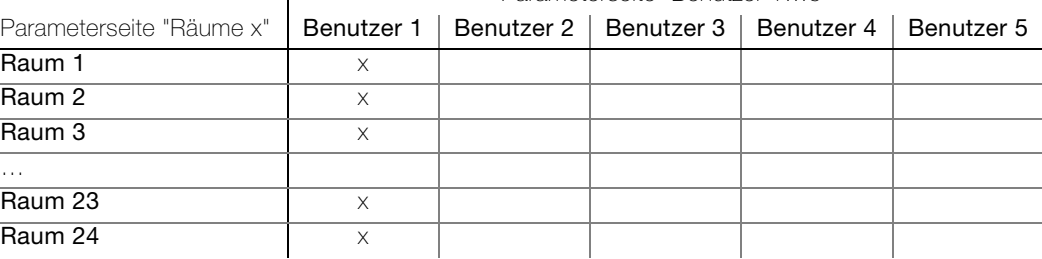

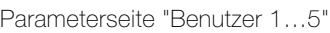

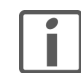

Am Ende dieser Applikationsbeschreibung finden Sie eine ausführliche Tabelle, in die Sie die Benutzerdaten für die Anlage eintragen können. Machen Sie sich eine Kopie oder laden Sie sich ein PDF ab dem Internet unter www.feller.ch herunter.

#### Feller KNX-App V2

Die Feller KNX-App V2 (nachfolgend KNX-App genannt) unterstützt den Endkunden bei der Steuerung, Anzeige und Überwachung der KNX-Anlage. Sie zeichnet sich aus durch eine intuitive Bedienung durch eigene Benutzereinstellungen, schnellen Zugriff auf die Funktionen, Flexibilität durch definierbare Szenen innerhalb der App und vieles mehr.

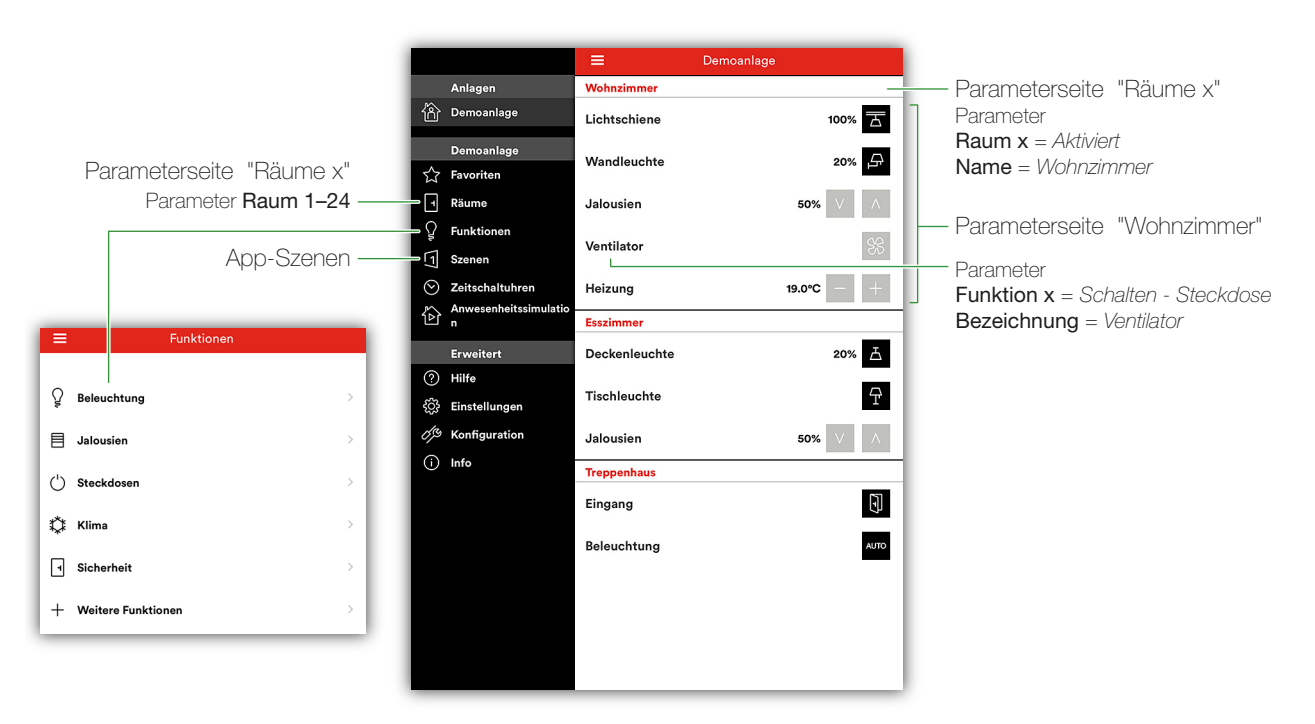

ጎዕስ Telle

Die KNX-App ermöglicht für jedes Mobilgerät eigene Benutzereinstellungen. Somit hat jeder Benutzer auf seinem Mobilgerät die Möglichkeit, eigene Favoriten anzulegen, Bezeichnungen und/oder Symbole zu ändern etc. Hat derselbe Benutzer zwei Mobilgeräte und will bei beiden Geräten die identischen Benutzereinstellungen verwenden, kann er diese in der KNX-App unter *Einstellungen > Versenden* versenden und empfangen.

#### <span id="page-7-0"></span>2.3 Anwesenheitssimulation

Die Anwesenheitssimulation kennt zwei Modi: Aufzeichnen und Abspielen. Damit die Anwesenheitssimulation richtig funktioniert, ist es wichtig, dass immer der richtige Modus gewählt wird. Wenn jemand zu Hause ist, sollte immer Aufzeichnen aktiviert sein, wenn niemand zu Hause ist sollte Abspielen aktiviert werden. Je länger die Anwesenheitssimulation Daten sammeln kann um so besser ist die Qualität beim Abspielen.

#### Verhalten im Modus Aufzeichnen

In diesem Modus werden die empfangenen Telegramme der in der ETS ausgewählten Kanäle aufgezeichnet. Um die Anzahl aufgezeichneter Daten zu limitieren, wird für jeden Kanal pro Minute maximal ein Telegramm gespeichert. Wenn für einen einzelnen Kanal pro Minute mehr als ein Telegramm empfangen wird, so wird das letzte Telegramm dieser Sequenz gespeichert. Wird z.B. für einen 1-Bit-Kanal innerhalb einer Minute eine Sequenz von drei EIN/AUS-Befehlen empfangen, wird nur der letzte AUS-Befehl gespeichert.

Nach der ersten Inbetriebnahme werden alle Daten eine Woche lang aufgezeichnet und pro Wochentag abgelegt. Wird weiterhin aufgezeichnet, werden die vorhandenen Daten sukzessive durch die neu aufgezeichneten ersetzt. Dies stellt sicher, dass immer die zuletzt aufgezeichneten Daten abgespielt werden.

#### Verhalten im Modus Abspielen

Im Modus Abspielen werden die gespeicherten Daten wieder auf den Bus gesendet. Im Detail werden hier zwei Fälle unterschieden:

> Es sind Daten für einen identischen Wochentag vorhanden

In diesem Fall werden die Daten dieses Wochentages abgespielt. Wenn die Daten für den Tag nicht vollständig sind, wird ein Teil eines anderen Wochentages abgespielt. Wenn z.B. Daten für den Montagmorgen und Daten für den Sonntag vorhanden sind, werden am Montagmorgen die Daten des Montags und am Montagnachmittag die Daten des Sonntags abgespielt.

Es sind noch keine Daten für einen identischen Wochentag vorhanden Fehlen die Daten für einen identischen Wochentag, werden die Daten eines anderen, bereits vorhandenen Tages abgespielt. Wird z.B. an einem Montag abgespielt und es sind erst Daten für einen Sonntag vorhanden, werden die Daten des Sonntages abgespielt.

Am Ende dieser Applikationsbeschreibung finden Sie eine Beschreibung der Anwesenheitssimulation für den Endkunden. Machen Sie sich eine Kopie oder laden Sie sich ein PDF ab dem Internet unter www.feller.ch herunter und übergeben Sie es Ihrem Kunden.

#### <span id="page-8-0"></span>2.4Webinterface der KNX/App-Schnittstelle

<span id="page-8-1"></span>Über das Webinterface der KNX/App-Schnittstelle können allgemeine Geräteeinstellungen vorgenommen werden. Um das Webinterface zu öffnen, gehen Sie wie folgt vor:

- Stellen Sie sicher, dass die IP-Adresse des Computers im gleichen Bereich wie die der KNX/App-Schnittstelle ist. Die aktuelle IP-Adresse wird auf dem Startbildschirm des Gerätedisplays angezeigt.
- Öffnen Sie einen Webbrowser.
- Geben Sie in der Adressleiste des Webbrowsers die IP-Adresse der KNX/App-Schnittstelle ein.

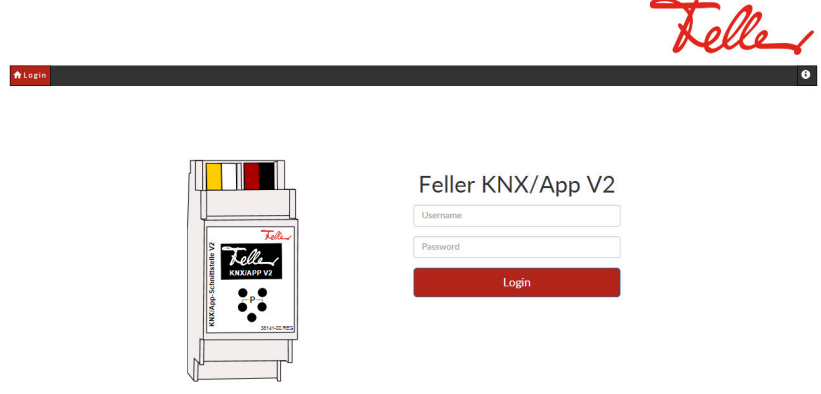

- Geben Sie den Benutzernamen un das Passwort ein. Die Standard-Anmeldeeigenschaften für Username und Password sind jeweils admin. Diese sollten über einen Download in der ETS geändert werden (Parameterseite "Services" – Parameter Benutzername und Passwort).
- Klicken Sie auf Login. Die Seite Device wird angezeigt.

Die Seite Device ist in verschiedene Bereiche unterteilt:

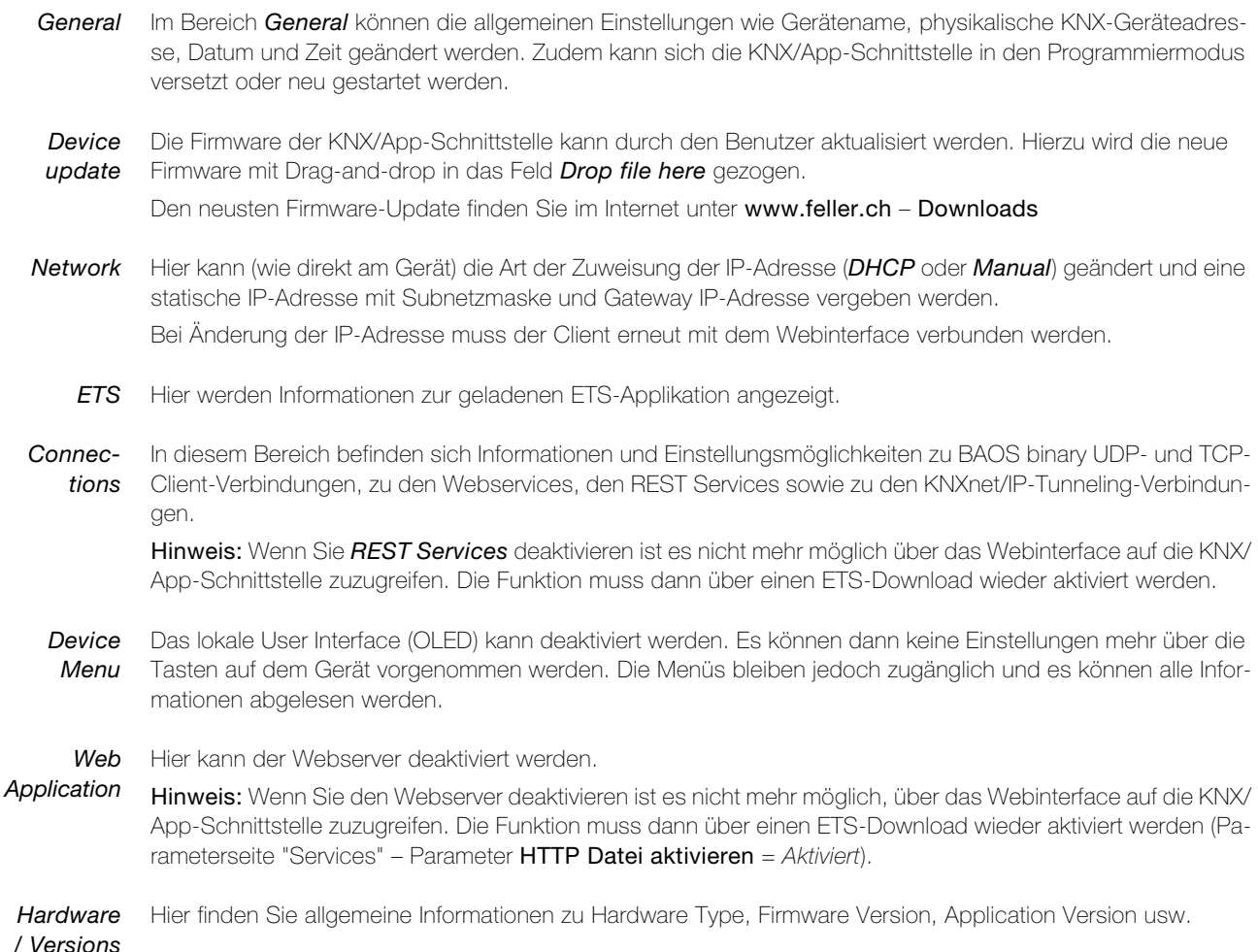

### <span id="page-9-0"></span>2.5 Zurücksetzen auf Werkseinstellungen

Ab Werk ist folgende Konfiguration eingestellt:

- Physikalische Adresse des Gerätes: 15.15.255
- Physikalische Adresse der Tunneling-Verbindung: 15.15.240–247
- IP-Adressen-Vergabe: DHCP

Sie können das Gerät wie folgt auf seine Werkseinstellungen zurücksetzen:

- Drücken Sie am Gerät auf die Pfeil-nach-unten-Taste ↓, um das Hauptmenü aufzurufen.
- Navigieren im Menü mit der Pfeil-nach-oben-Taste 1 oder Pfeil-nach-unten-Taste 1 zum Untermenü Reset und drücken Sie die Return-Taste <
- Navigieren Sie mit der Pfeil-nach-unten-Taste Izur Option MASTER RESET.
- Halten Sie die Return-Taste ← solange gedrückt, bis der Startbildschirm erscheint.

Nach dem Zurücksetzen auf die Werkseinstellungen muss ein erneuter ETS-Download ausgeführt werden.

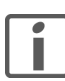

# <span id="page-10-0"></span>3Die Applikation "KNX/App-Schnittstelle V2"

#### <span id="page-10-1"></span>3.1Übersicht

Anzahl der Kommunikationsobjekte: 2000 max. Anzahl der Gruppenadressen: 2000

Für die Planung sowie für die Inbetriebnahme und Diagnose einer KNX-Anlage ist eine Programmiersoftware notwendig: KNX Engineering Tool Software ETS Version 4.2 oder höher. Damit werden das Applikationsprogramm und dessen Parameter sowie die Adressen ausgewählt bzw. erstellt und in das Gerät geladen. [Die für die KNX/App-Schnittstelle V2 notwendige Produktdatenbank ist unter](http://www.feller.ch) www.feller.ch erhältlich. Das KNX-Zeichen bietet Gewähr dafür, dass die Produkte verschiedener Hersteller miteinander kommunizieren können und die Befehle von Geräten verschiedener Hersteller gleich verstanden werden (Befehlskompatibilität).

#### <span id="page-10-2"></span>3.2 Kommunikationsobjekte

Kommunikationsflags:

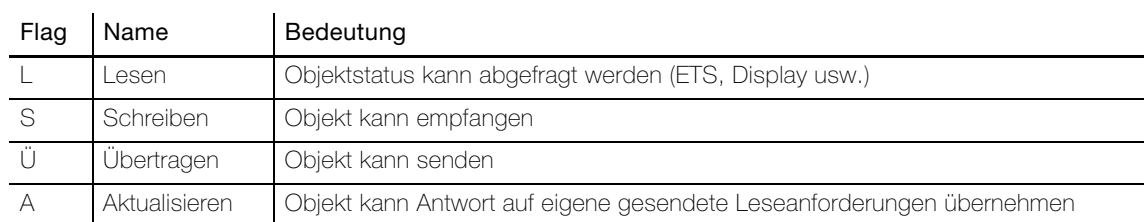

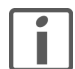

Die folgenden Objekte sind in Abhängigkeit der Parametrierung sichtbar.

Hinweis: Die Standard-Flags sollten nur im Sonderfall geändert werden.

#### 3.2.1 Objekttabelle Allgemein

<span id="page-10-3"></span>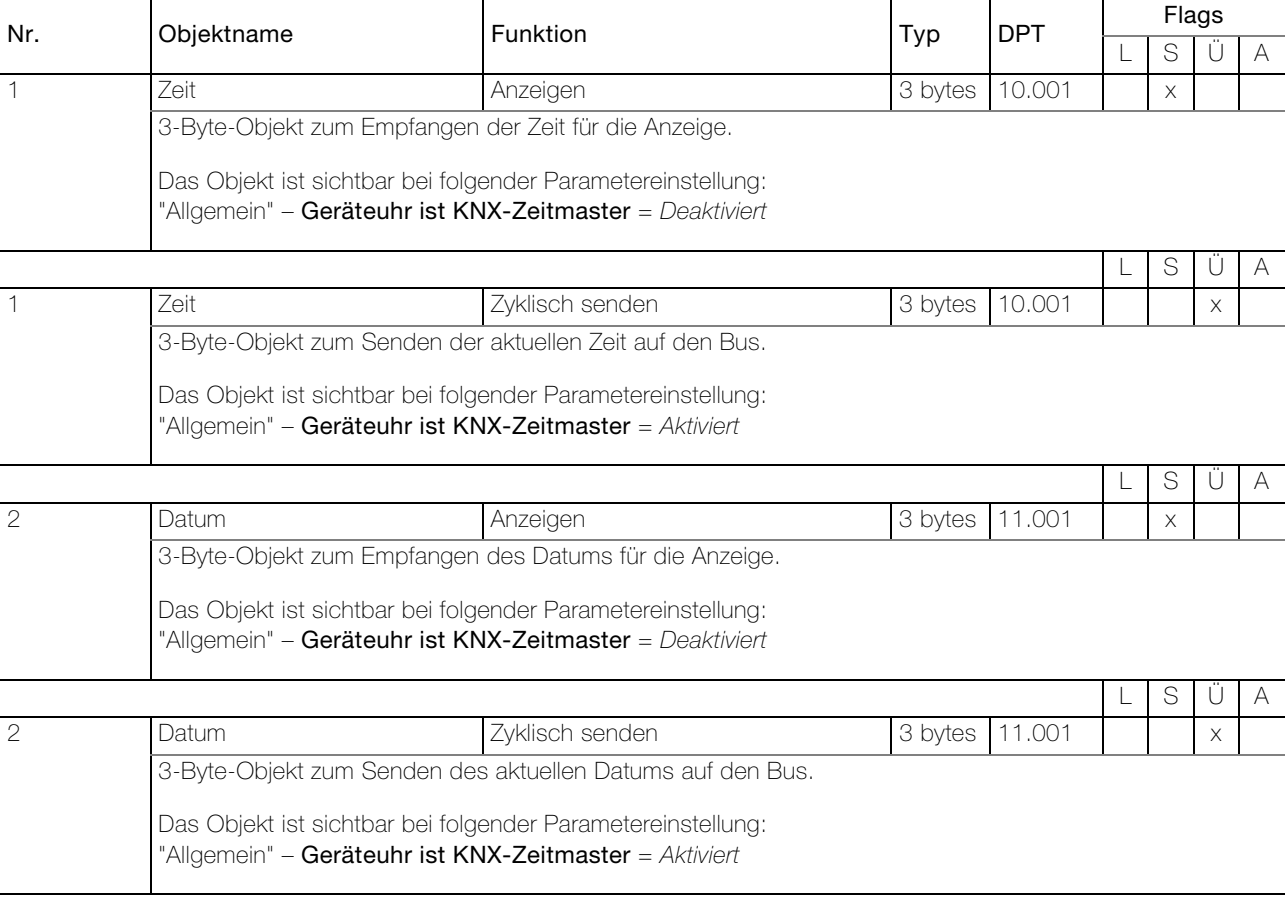

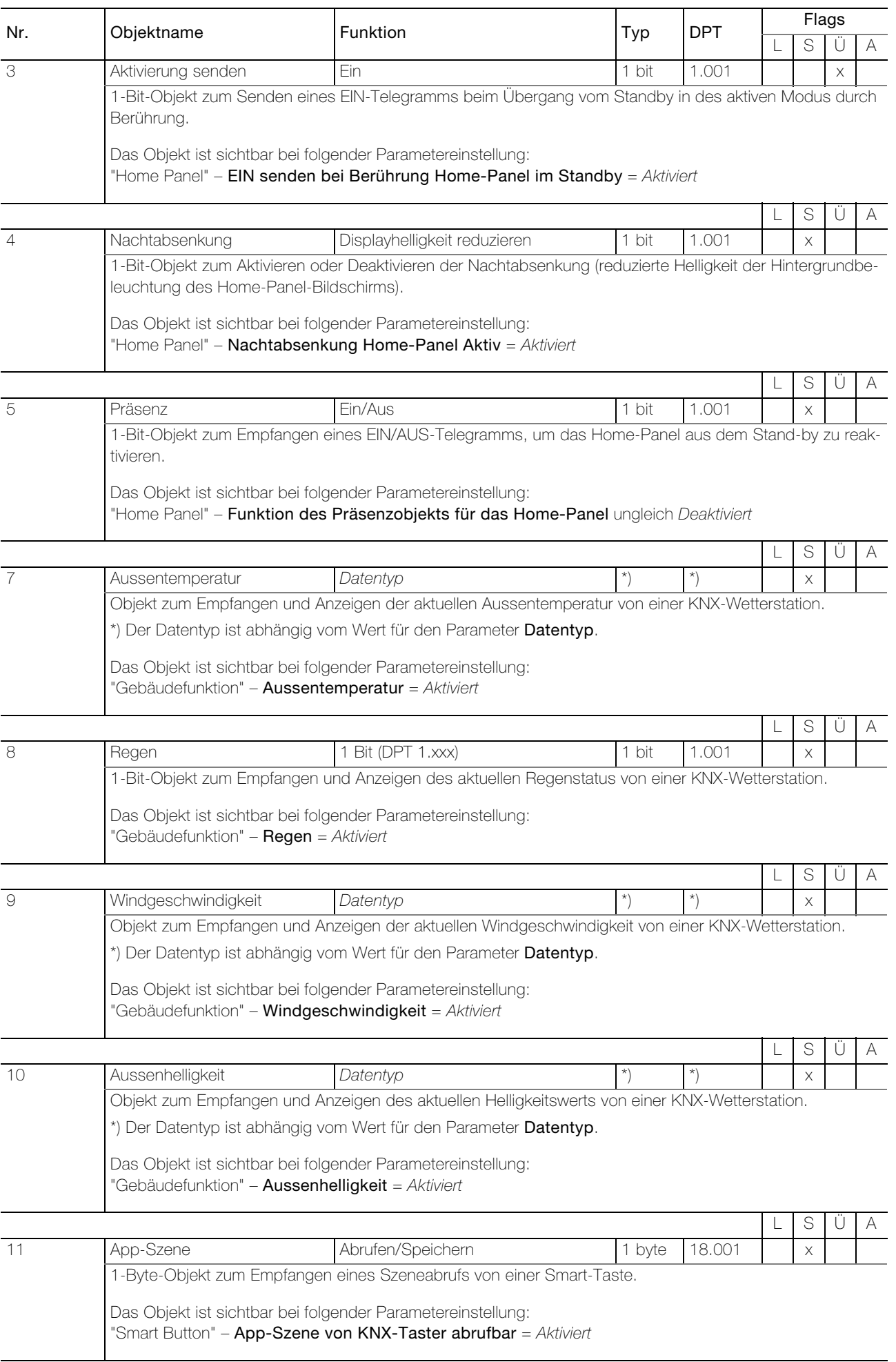

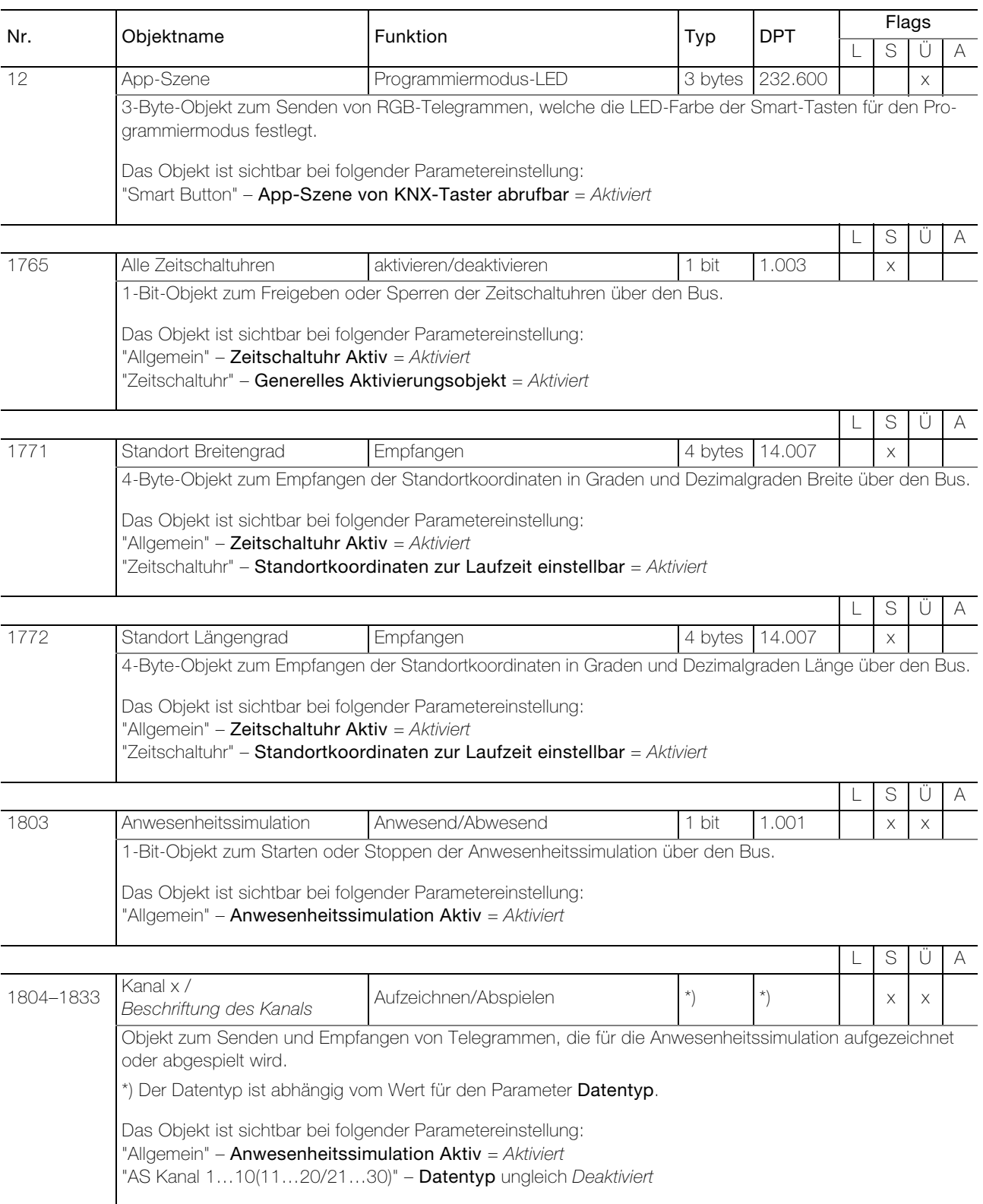

 $\overline{\phantom{a}}$ Ť

#### <span id="page-13-0"></span>3.2.2 Objekttabelle Funktionen

- <span id="page-13-1"></span>> Für die Nummerierung der Objekte ist für jeden Raum ein Bereich von 73 möglichen Objekten reserviert. Raum 1 beginnt mit Nr. 13, Raum 2 mit 13+73=86, Raum 3 mit 86+73=159 etc.
- > Das 1. Objekt für jeden Raum ist für das Objekt <Name des Raums Temperatur empfangen> reserviert.
- > Für die Nummerierung der einzelnen Funktionsobjekte ist für jede Funktion ein Bereich von 6 möglichen Objekten reserviert. Funktion 1 in Raum 1 beginnt mit Nr. 14, Funktion 2 in Raum 1 mit 14+6=20 etc.
- > Der Name eines Funktionsobjekts ist standardmässig <Raum x Funktion y> und wird in <Bezeichnung der Funktion> (Parameter Bezeichnung) geändert.

Wichtig! Damit die KNX-App richtig eingesetzt werden kann, müssen die Rückmeldungen der Aktoren/Sensoren immer mit den entsprechenden Rückmeldeobjekten der KNX/App-Schnittstelle V2 verknüpft werden.

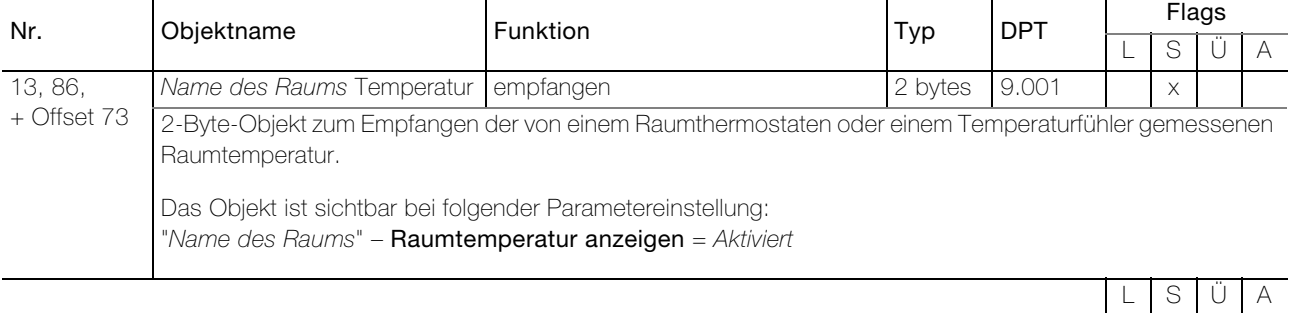

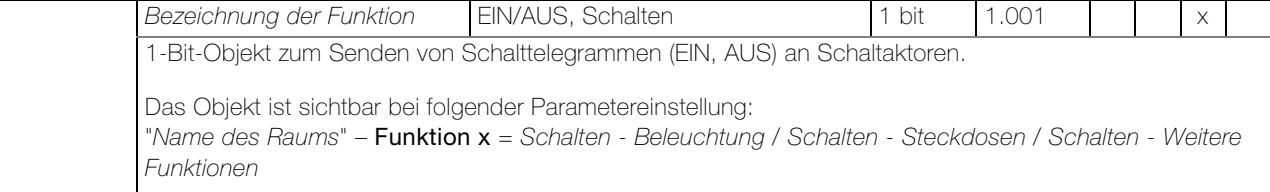

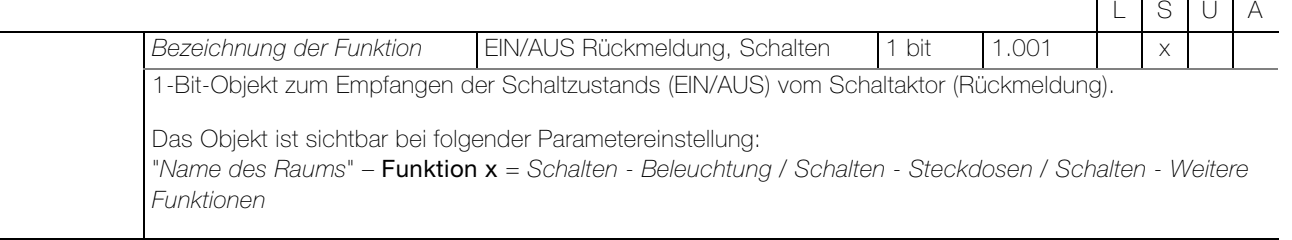

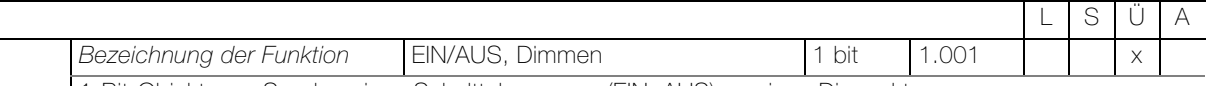

1-Bit-Objekt zum Senden eines Schalttelegramms (EIN, AUS) an einen Dimmaktor.

Das Objekt ist sichtbar bei folgender Parametereinstellung: "Name des Raums" - Funktion x = Dimmen - Beleuchtung

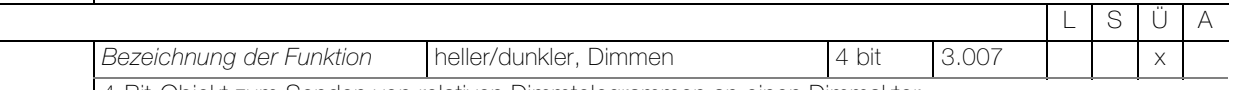

4-Bit-Objekt zum Senden von relativen Dimmtelegrammen an einen Dimmaktor.

Das Objekt ist sichtbar bei folgender Parametereinstellung: "Name des Raums" - Funktion x = Dimmen - Beleuchtung

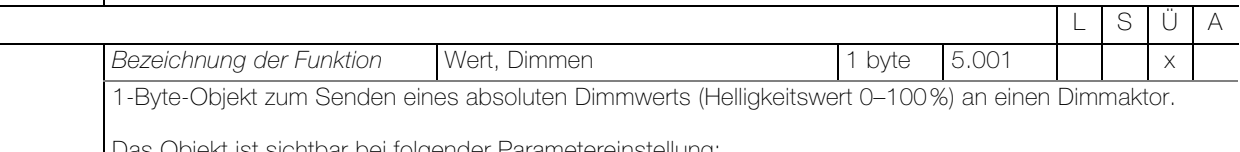

Das Objekt ist sichtbar bei folgender Parametereinstellung:

"Name des Raums" - Funktion x = Dimmen - Beleuchtung

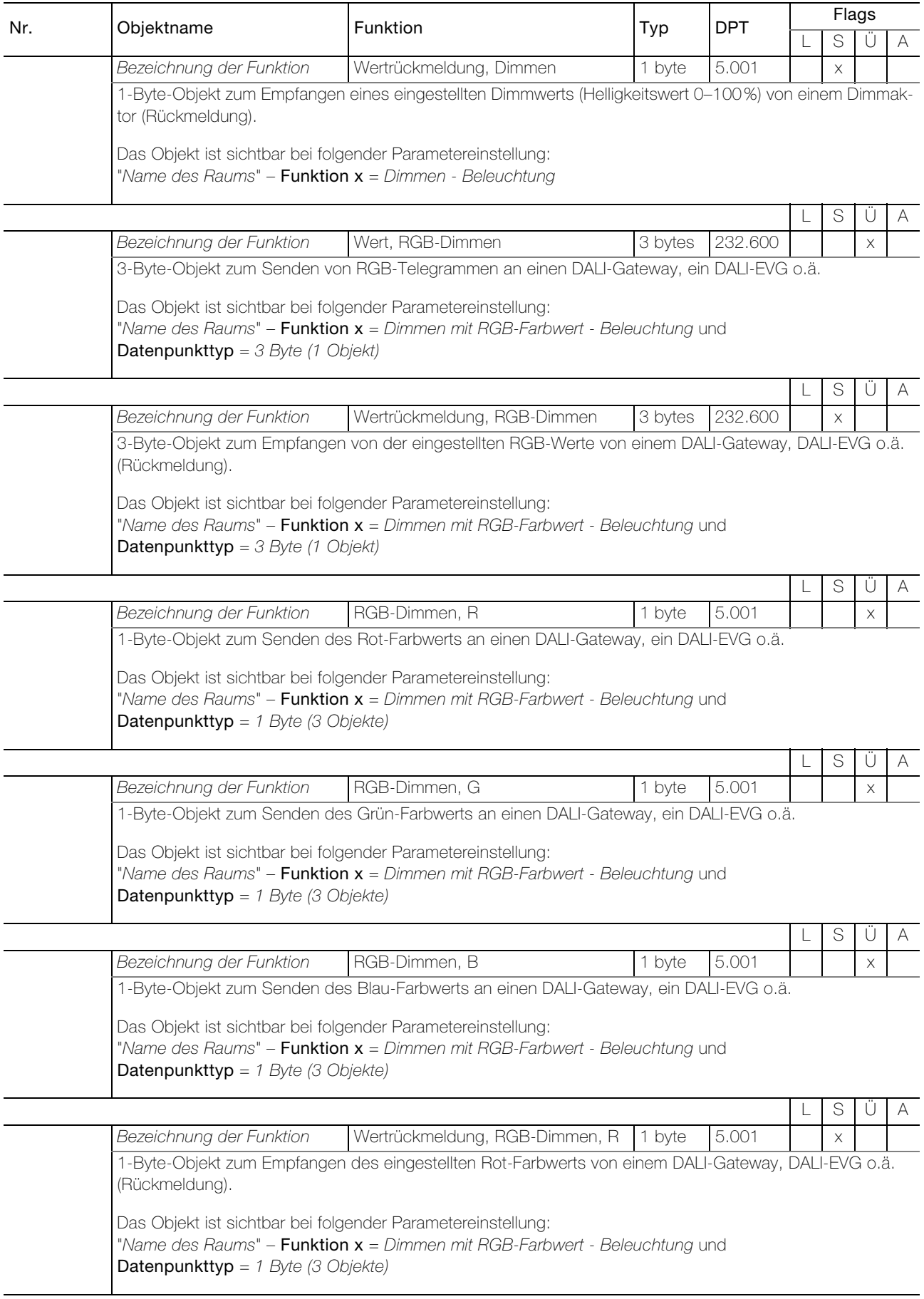

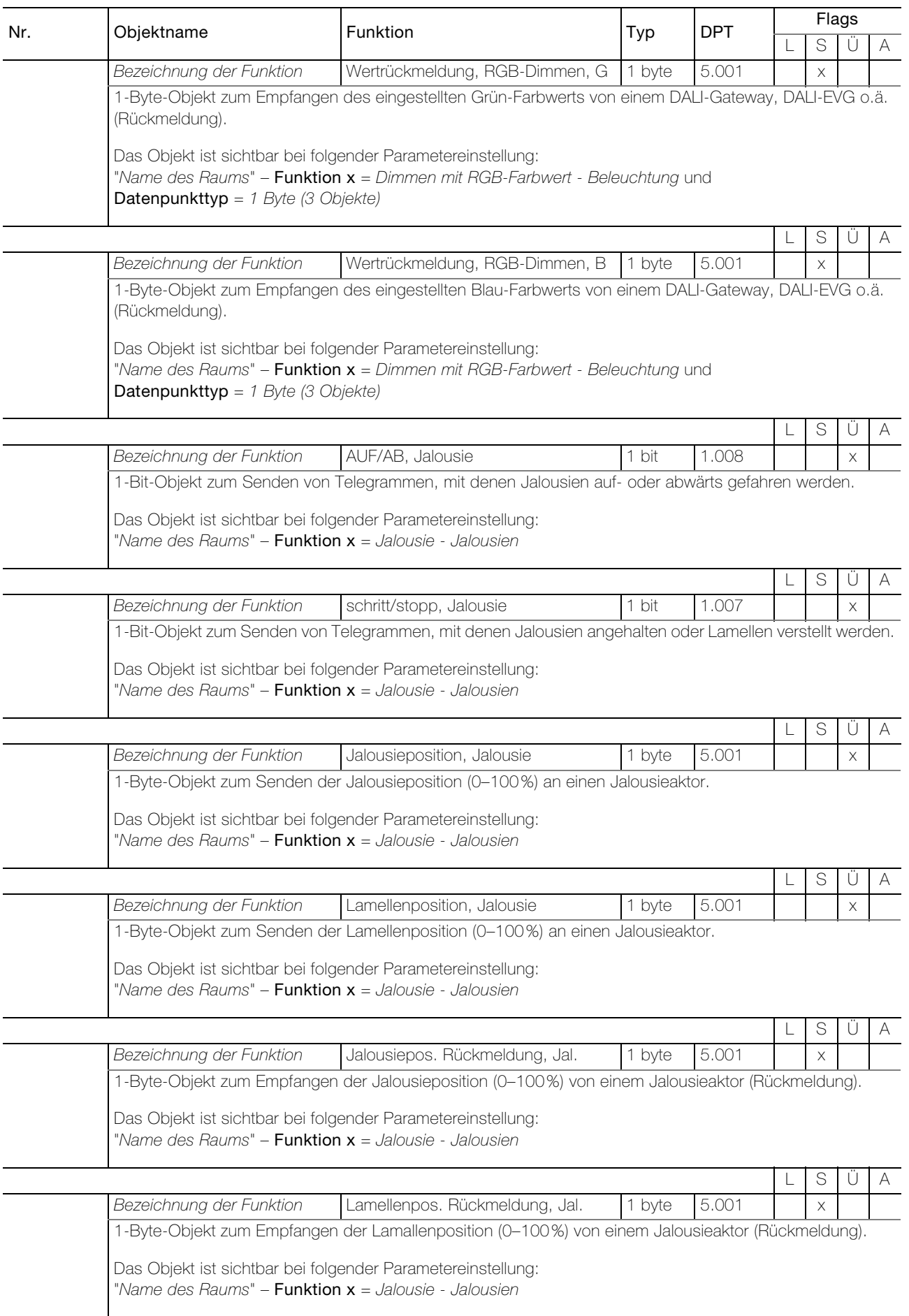

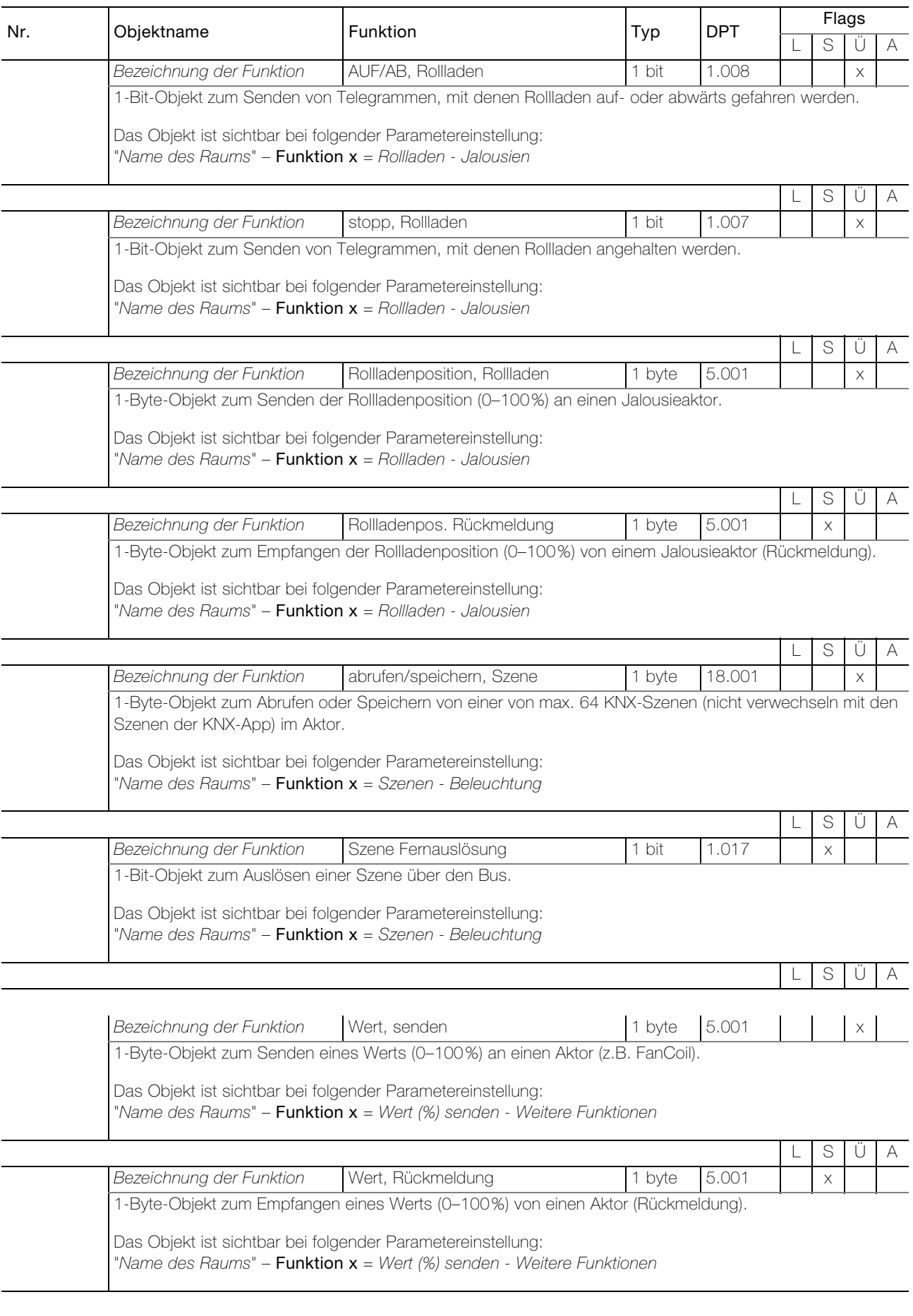

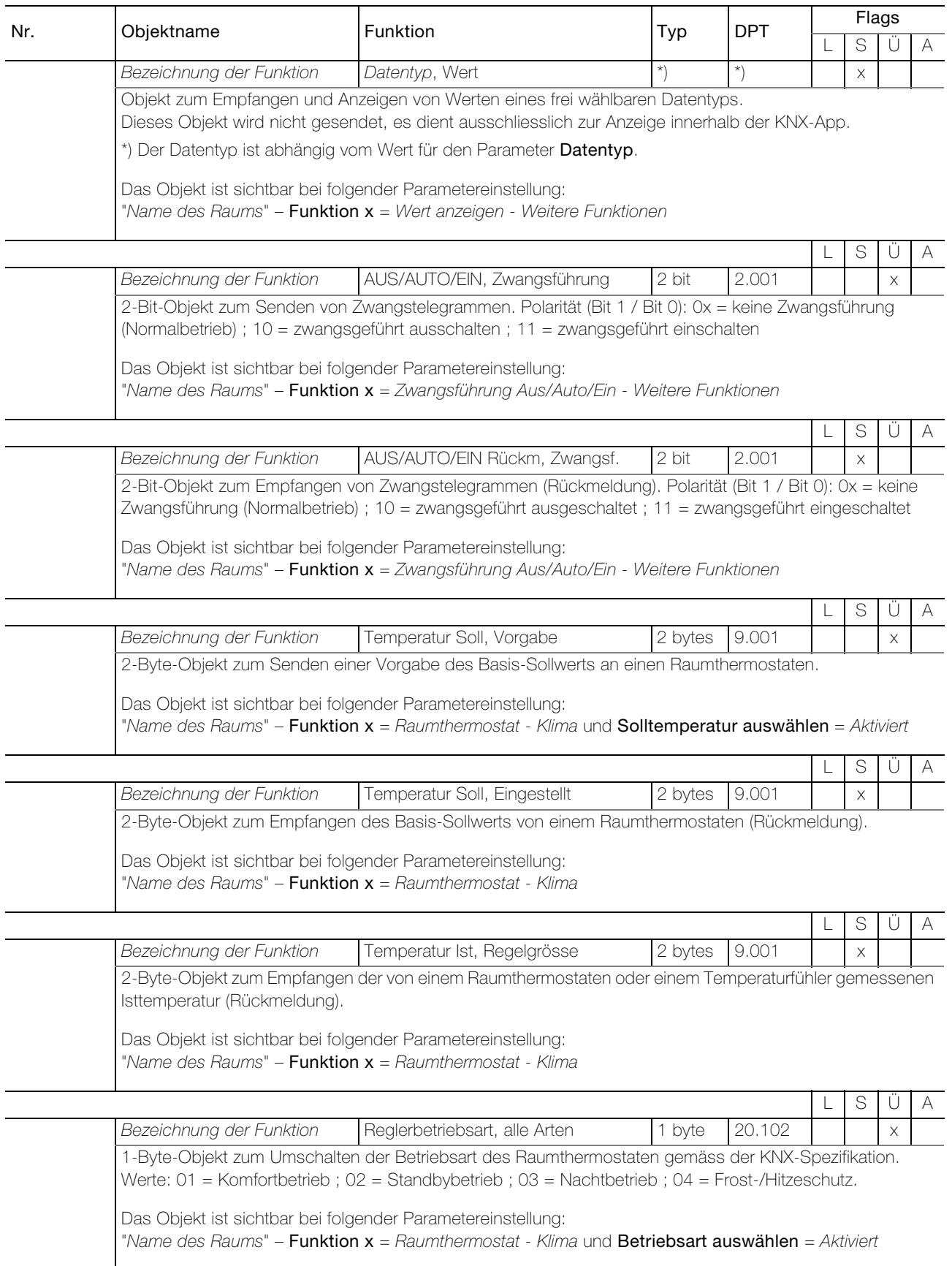

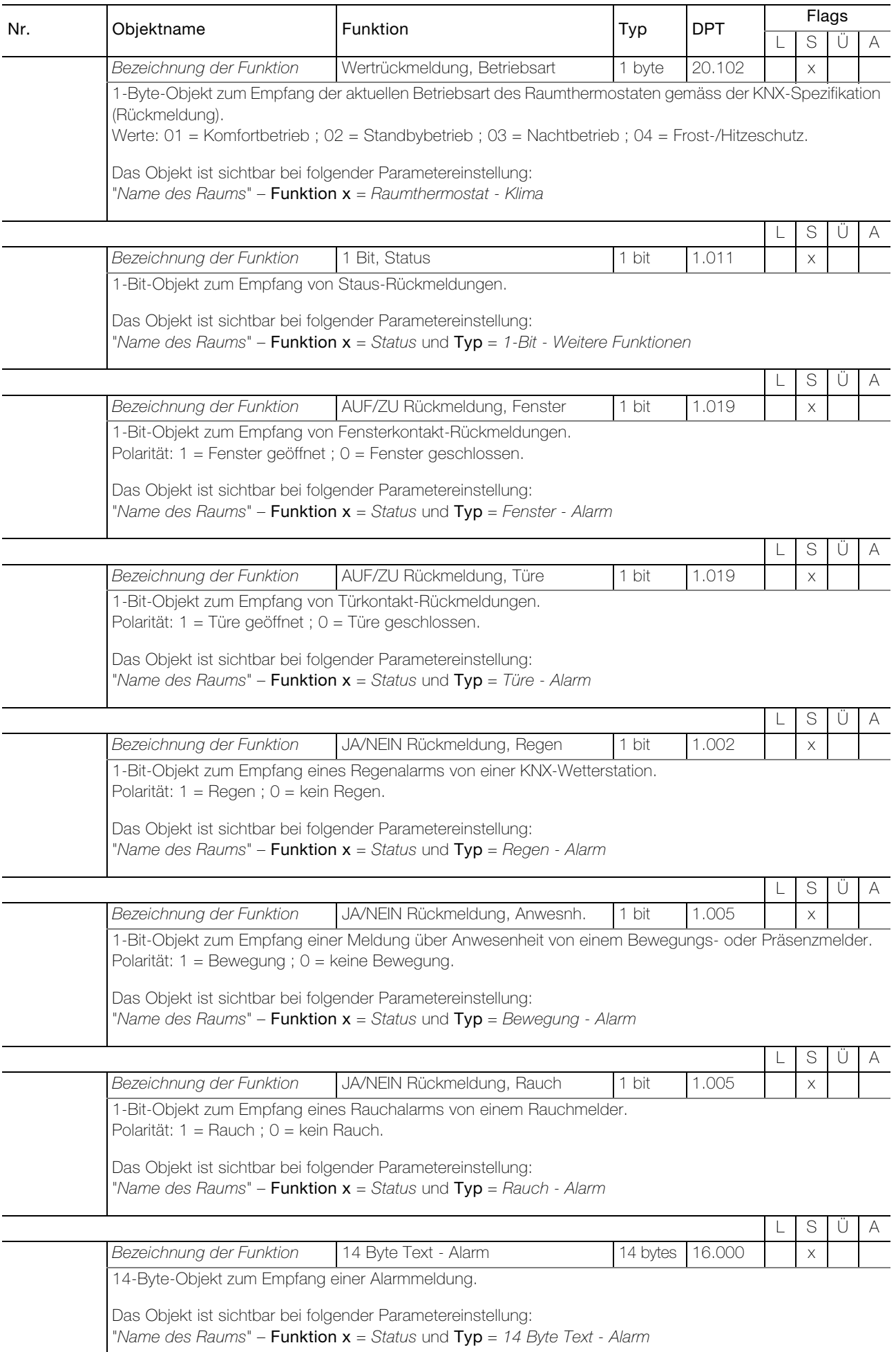

#### <span id="page-19-0"></span>3.3 Parameter KNX/App-Schnittstelle

Zuerst müssen die gewünschten Parameter in der ETS-Applikation eingestellt werden. Diese Parametereinstellungen werden beim ETS-Download auf der KNX/App-Schnittstelle V2 abgespeichert. Vor dem ETS-Download muss die KNX/App-Schnittstelle V2 mit einer eindeutigen physikalischen Adresse durch die ETS programmiert werden.

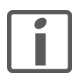

Hinweis: Generell von oben nach unten parametrieren.

<span id="page-19-1"></span>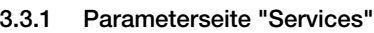

Auf der Parameterseite "Services" können Sie verschiedene Zugriffsmöglichkeiten auf die KNX/App-Schnittstelle V2 aktvieren oder deaktivieren.

<span id="page-19-7"></span>Parameter Tunneling aktivieren legt fest, ob die KNXnet/IP-Tunneling-Verbindung ein- oder ausgeschaltet ist.

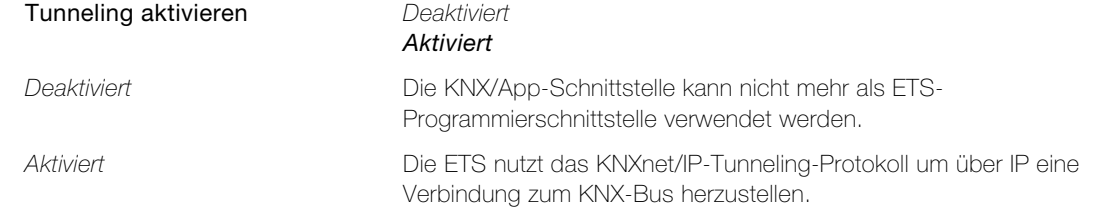

<span id="page-19-3"></span>Parameter HTTP Datei aktivieren legt fest, ob über das Webinterface (-> [Kapitel 2.4](#page-8-1)) auf die KNX/App-Schnittstelle zugegriffen werden kann.

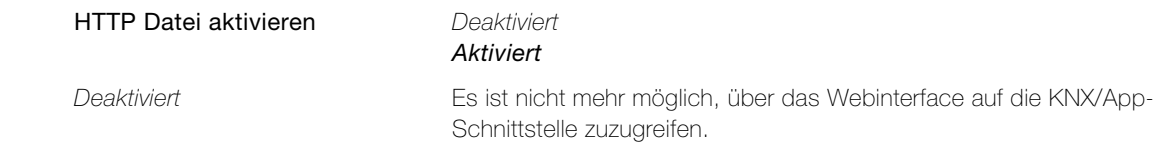

<span id="page-19-5"></span>Parameter Search request aktivieren legt fest, ob KNXnet/IP Search Requests beantwortet werden oder nicht.

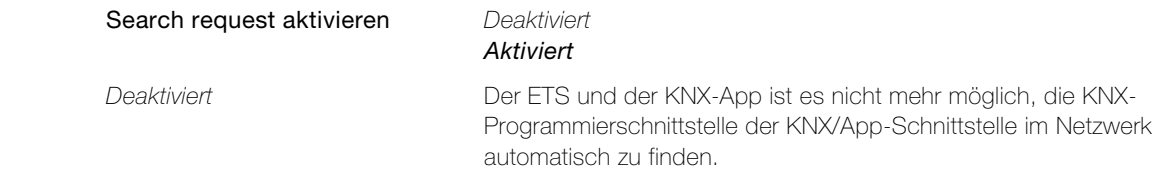

<span id="page-19-6"></span>Parameter Servicemenu aktivieren legt fest, ob Geräteeinstellungen direkt am Gerät über das lokale User Interface (OLED) vorgenommen werden können.

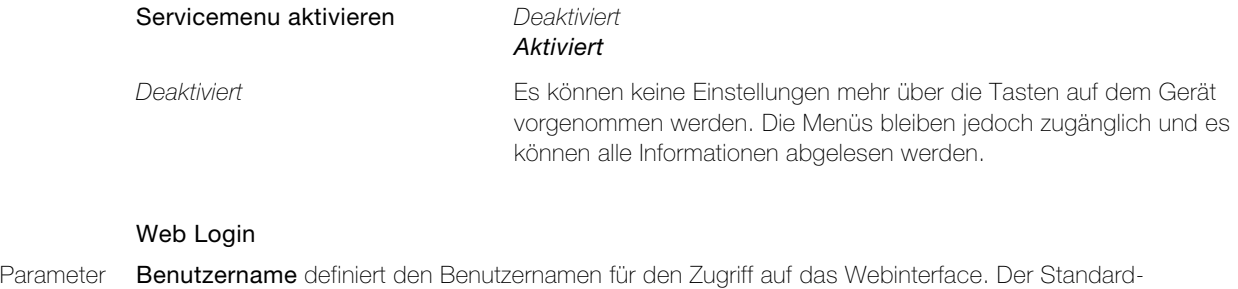

<span id="page-19-2"></span>Benutzername ist **admin**.

Benutzername max. 20 Zeichen

<span id="page-19-4"></span>Parameter Passwort definiert das Passwort für den Zugriff auf das Webinterface. Das Standard-Passwort ist admin. Gross-/Kleinschreibung beachten!

#### <span id="page-20-0"></span>3.3.2 Parameterseite "Allgemein"

Auf der Parameterseite "Allgemein" legen Sie fest, ob die Zeitschaltuhr und die Anwesenheitssimulation mit der KNX-App verwendet werden können.

<span id="page-20-2"></span>Parameter Geräteuhr ist KNX-Zeitmaster legt fest, ob die KNX/App-Schnittstelle als Zeitmaster verwendet wird, der Datum und Uhrzeit auf den Bus sendet.

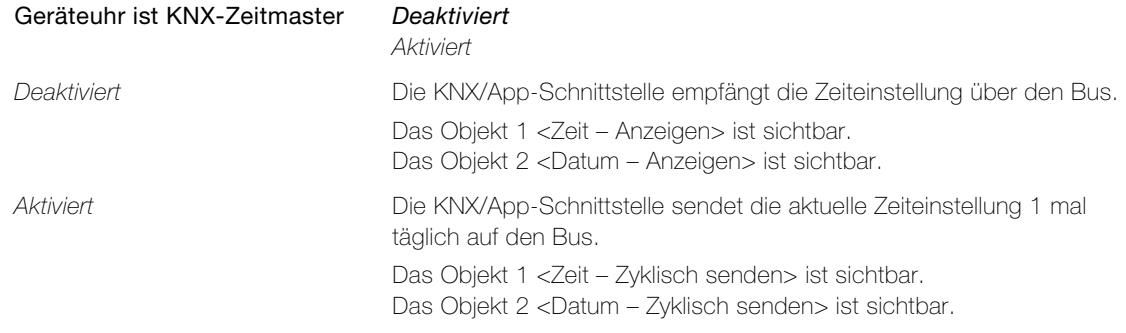

<span id="page-20-3"></span>Parameter Zeitschaltuhr Aktiv legt fest, ob die Zeitschaltuhr-Funktion in der KNX-App sichtbar ist.

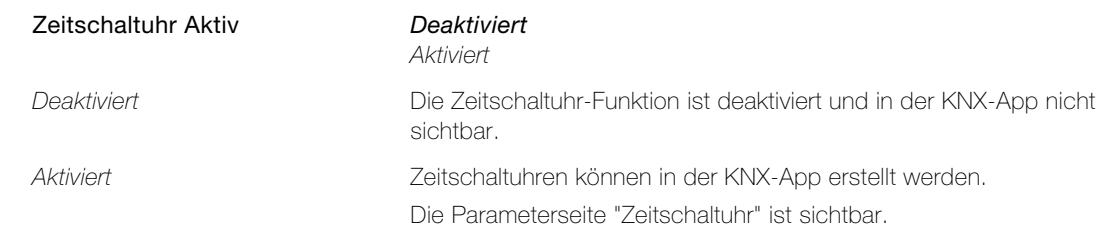

<span id="page-20-1"></span>Parameter Anwesenheitssimulation Aktiv legt fest, ob die Anwesenheitssimulation-Funktion in der KNX-App sichtbar ist.

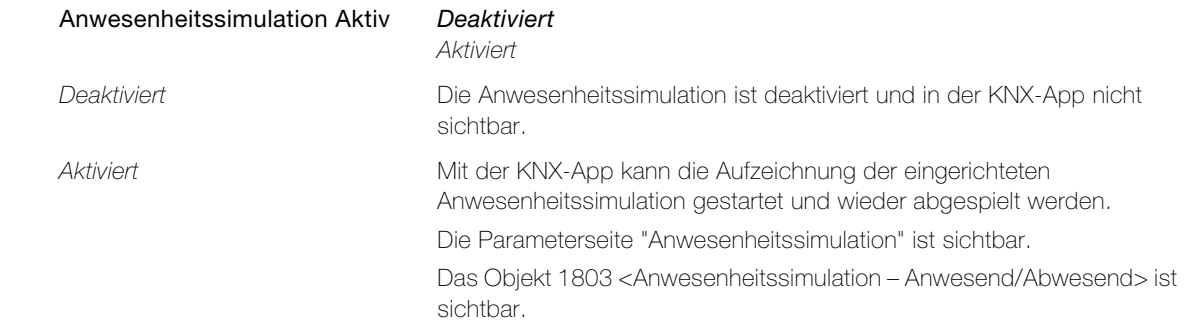

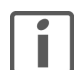

Am Ende dieser Applikationsbeschreibung finden Sie eine Beschreibung der Astrofunktion der Zeitschaltuhren sowie der Anwesenheitssimulation für den Endkunden. Machen Sie sich eine Kopie oder laden Sie sich ein PDF ab dem Internet unter www.feller.ch herunter und übergeben Sie es Ihrem Kunden.

#### <span id="page-21-0"></span>3.3.3 Parameterseite "Home-Panel"

Auf der Parameterseite "Home-Panel" definieren Sie allgemeine Merkmale für das Home-Panel.

<span id="page-21-1"></span>Parameter EIN senden bei Berührung Home-Panel im Standby legt das Verhalten beim Berühren des Home-Panels im Stand-by fest.

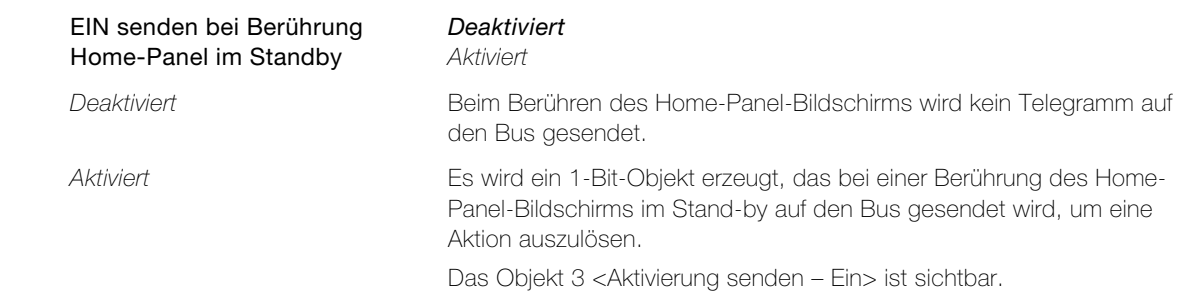

<span id="page-21-3"></span>Parameter Nachtabsenkung Home-Panel Aktiv legt fest, ob die Helligkeit des Home-Panel-Bildschirms während der Nacht reduziert werden kann.

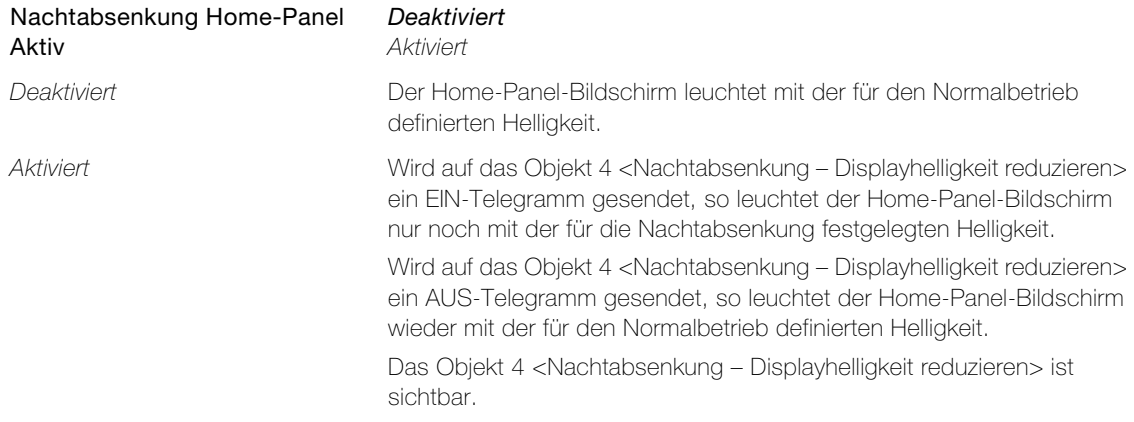

<span id="page-21-2"></span>Parameter Funktion des Präsenzobjekts für das Home-Panel legt fest, ob das Home-Panel durch den Empfang eines EIN/AUS-Telegramm vom Bus aus dem Stand-by aufwacht.

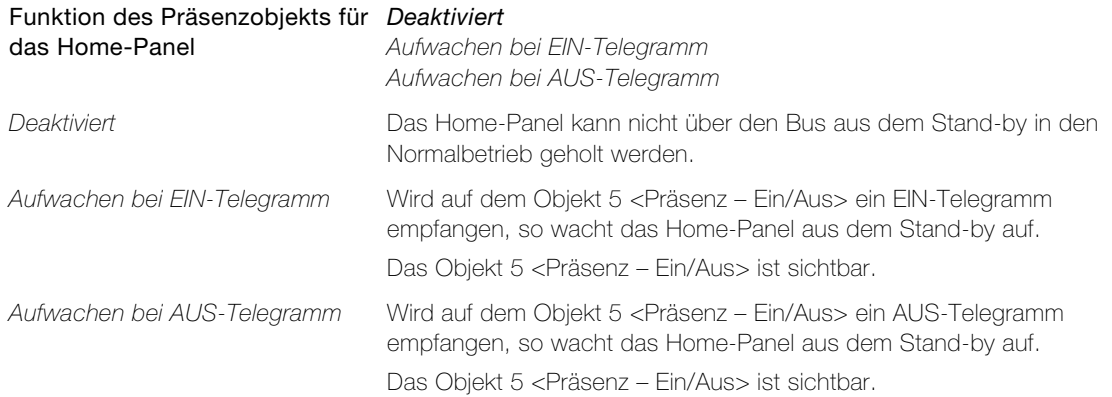

#### <span id="page-22-0"></span>3.3.4 Parameterseite "Gebäudefunktionen"

Auf der Parameterseite "Gebäudefunktion" definieren Sie, welche Informationen von einer Wetterstation (z.B. 4724-8F.MS) in der Kopfzeile der KNX-App angezeigt werden sollen. Wenn alle vier Parameter der Parameterseite "Gebäudefunktion" deaktiviert sind, wird anstelle der Wetterdaten die Notification Bar des Mobilen Gerätes angezeigt.

<span id="page-22-2"></span>Parameter Aussentemperatur legt fest, ob in der Kopfzeile der KNX-App die Aussentemperatur angezeigt wird.

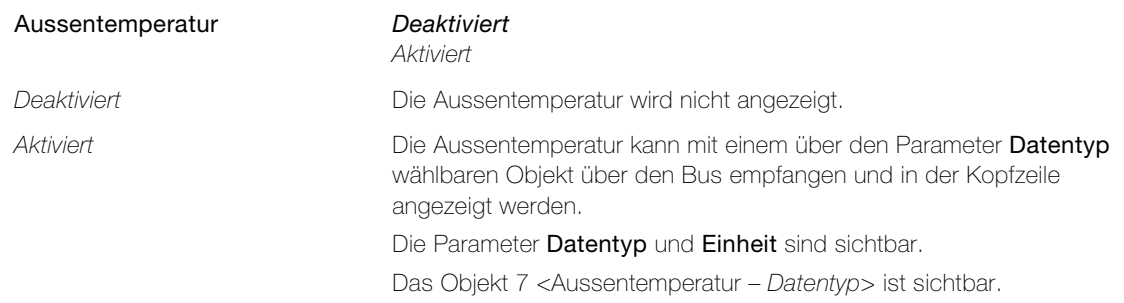

<span id="page-22-3"></span>Parameter Regen legt fest, ob in der Kopfzeile der KNX-App bei Regen ein Regelsymbol angezeigt wird.

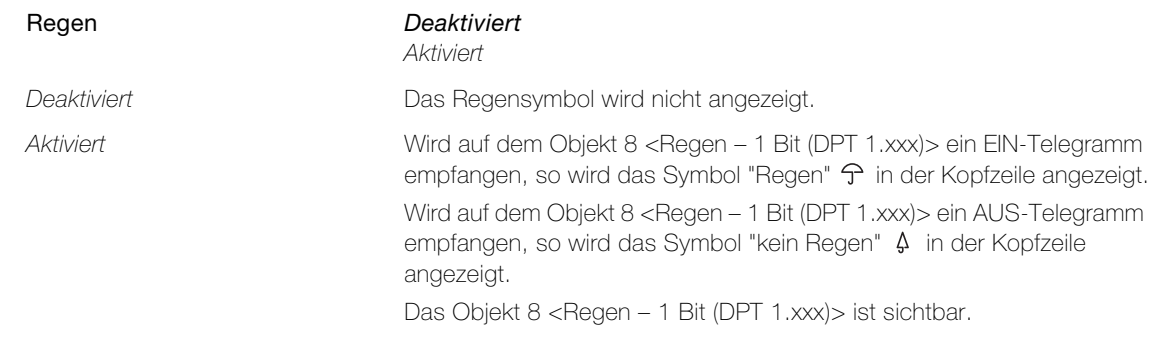

<span id="page-22-4"></span>Parameter Windgeschwindigkeit legt fest, ob in der Kopfzeile der KNX-App die Windgeschwindigkeit angezeigt wird.

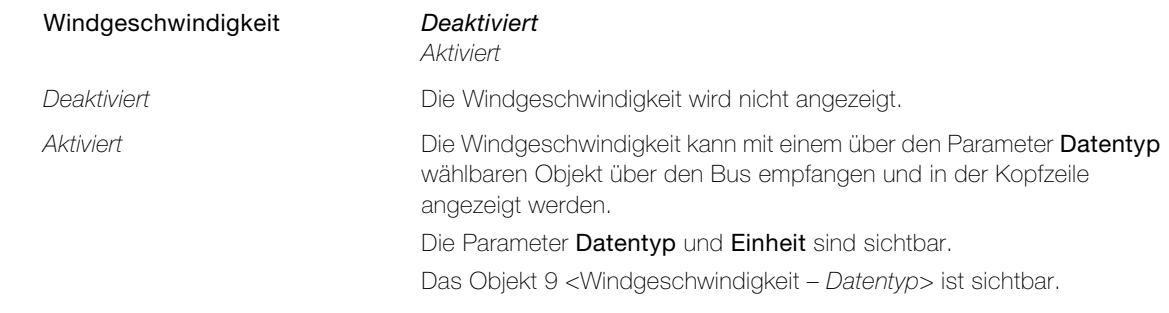

<span id="page-22-1"></span>Parameter Aussenhelligkeit legt fest, ob in der Kopfzeile der KNX-App die Aussenhelligkeit angezeigt wird.

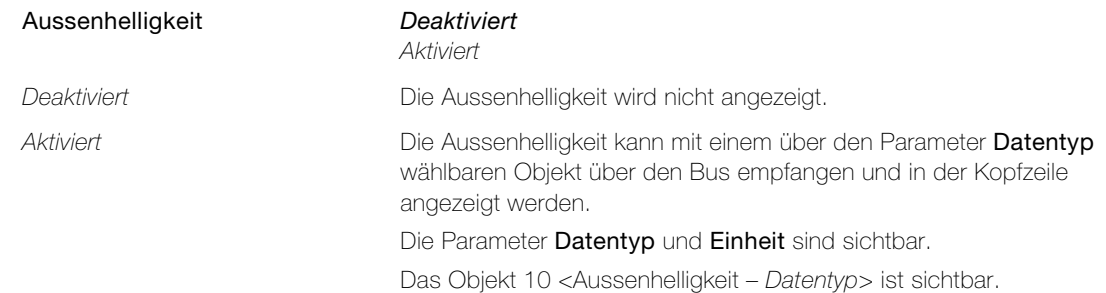

#### Parameter KNX/App-Schnittstelle

<span id="page-23-0"></span>Parameter Datentyp legt den Datentyp für das Empfangen und Anzeigen eines Wertes fest.

Datentyp 1 Bit (DPT 1.xxx) 1 Byte Prozent (DPT 5.001) 1 Byte ohne Vorzeichen (DPT 5.xxx) 1 Byte mit Vorzeichen (DPT 6.xxx) 2 Byte ohne Vorzeichen (DPT 7.xxx) 2 Byte mit Vorzeichen (DPT 8.xxx) 2 Byte Gleitkomma (DPT 9.xxx) 4 Byte ohne Vorzeichen (DPT 12.xxx) 4 Byte mit Vorzeichen (DPT 13.xxx) 4 Byte Gleitkomma (DPT 14.xxx)

<span id="page-23-1"></span>Parameter Einheit legt die mit dem Wert anzuzeigende Einheit (Text) fest.

Einheit max. 5 Zeichen

#### <span id="page-24-0"></span>3.3.5 Parameterseite "Smart Button"

Mit der KNX-App definierte Szenen, die nach dem Erstellen in der KNX/App-Schnittstelle abgelegt sind, können mit dafür vorgesehenen Smart-Tasten der KNX-Taster gekoppelt und von diesen abgerufen werden. Wird die Programmierung in der KNX-App gestartet, blinken die LEDs aller möglichen Smart-Tasten in der festgelegten Farbe. Die Id der App-Szene wird auf der Smart-Taste abgelegt, wenn diese innerhalb der vorgegebenen Zeit am KNX-Taster gedrückt wird. Nun kann die App-Szene nicht nur mit der KNX-App sondern auch durch Drücken der Smart-Taste am KNX-Taster abgerufen werden.

Um Tasten als Smart-Tasten verwenden zu können, muss das jeweilige Szeneabrufobjekt der Taste mit dem Objekt 11 <App-Szene – Abrufen/Speichern> und das jeweilige LED-Objekt mit dem Objekt 12 <App-Szene – Programmiermodus-LED> verknüpft werden.

<span id="page-24-2"></span>Parameter App-Szene von KNX-Taster abrufbar legt fest, ob mit der KNX-App definierte App-Szenen von Smart-Tasten von KNX-Tastern abgerufen werden können.

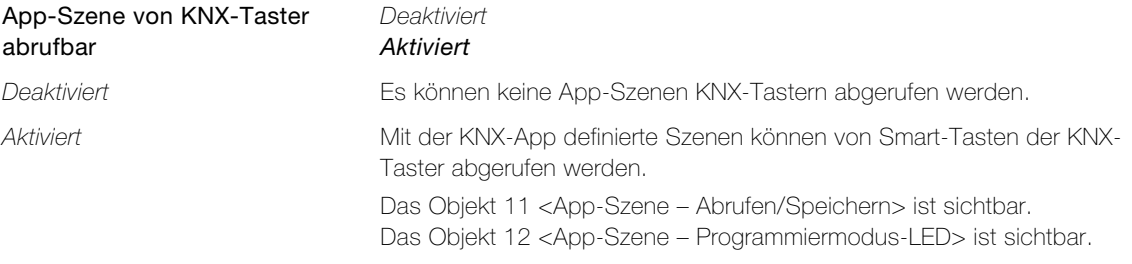

<span id="page-24-3"></span>Parameter Rot, Grün und Blau definiert die Farbe der LEDs der Smart-Tasten für den Programmiermodus. Wird in der KNX-App die Programmierung der App-Szene gestartet, blinken alle Smart-Tasten, die für die Speicherung in Frage kommen, in der festgelegten Farbe.

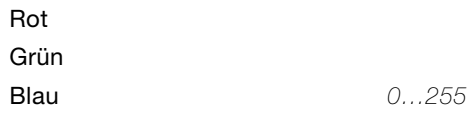

<span id="page-24-6"></span>Parameter Timeout für das Speichern der Szene legt fest, innerhalb welcher Zeit auf eine Smart-Taste gedrückt werden muss, um die Id der App-Szene auf dieser zu speichern

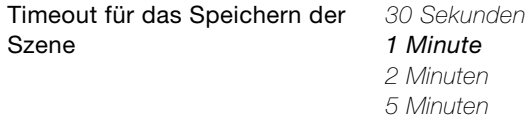

#### <span id="page-24-1"></span>3.3.6 Parameterseiten "Räume 1…12" und "Räume 13…24"

Auf der Parameterseiten "Räume 1…12" und "Räume 13…24" definieren Sie gemäss den Vorgaben Ihres Endkunden, in welchen Räumen Funktionen mit der KNX-App bedient werden.

<span id="page-24-5"></span>Parameter Raum x aktiviert den jeweiligen Raum für die KNX-App. Pro Raum bestimmen Sie auf der entsprechenden Parameterseite "Raum x" ("Name des Raums") (→ [Kapitel 3.3.7](#page-25-0)) die ausführbaren Aktionen.

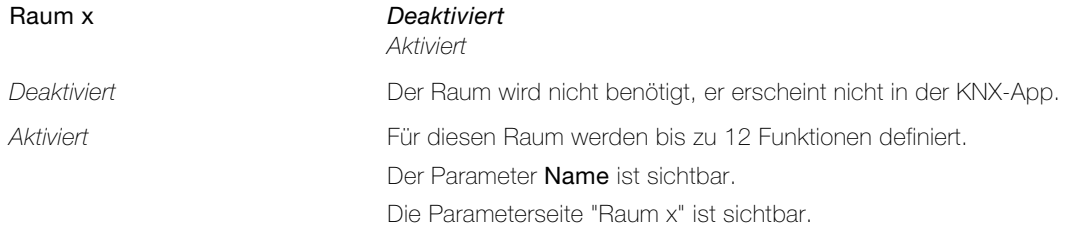

<span id="page-24-4"></span>Parameter Name weist dem Raum einen aussagekräftigen Namen (z.B. Wohnzimmer) zu.

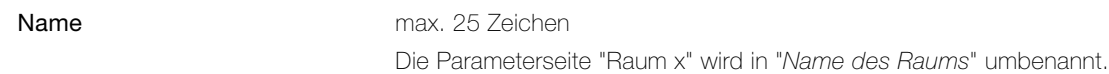

#### <span id="page-25-0"></span>3.3.7 Parameterseiten "Raum x" ("Name des Raums")

Auf der Parameterseiten "Raum x" ("Name des Raums") können Sie pro Raum bis zu 12 Funktionen definieren. Die Funktionen werden in der KNX-App pro Raum (Räume) und unterteilt nach Kategorie (Funktionen) dargestellt.

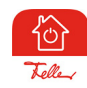

#### Hinweise:

- Die KNX-App ordnet jede Funktion automatisch einer der Kategorien Beleuchtung, Jalousien, Steckdosen, Klima, Alarm oder Weitere Funktionen zu (ersichtlich im 2.Teil des Werts für den Parameter Funktion x). Diese kann innerhalb der KNX-App nicht geändert werden.
- > Die KNX-App weist jeder Funktion automatisch ein Standardsymbol zu. Dieses kann innerhalb der KNX-App durch den Endkunden verändert werden. Beispiel Beleuchtung: Standardsymbol  $\Omega$  ändern in  $\frac{\pi}{6}$
- > Die KNX-App übernimmt bei der Selbstkonfiguration die Reihenfolge der Funktionsdefinitionen. Achten Sie deshalb auf eine sinnvolle Abfolge. Die Reihenfolge kann innerhalb der KNX-App durch den Endkunden verändert werden, Änderungen werden jedoch nicht in die ETS-Applikation zurückgeschrieben.
- > Soweit möglich bleiben Änderungen des Endkunden auch nach einem ETS-Download erhalten.
- > Möchte der Endkunde alle seinen persönlichen Einstellungen zurücksetzen, können die ETS-Bezeichnungen in der KNX-App neu geladen werden (Menüpunkt Konfiguration > KNX-App-Schnittstellen > Bearbeiten > ETS Bezeichnungen laden).

Hinweise zu den Objekten ( $\rightarrow$  [Kapitel 3.2.2](#page-13-1)):

- > Für die Nummerierung der Objekte ist für jeden Raum ein Bereich von 73 möglichen Objekten reserviert. Raum 1 beginnt mit Nr. 13, Raum 2 mit 13+73=86, Raum 3 mit 86+73=159 etc.
- > Das 1. Objekt für jeden Raum ist für das Objekt <Name des Raums Temperatur empfangen> reserviert.
- > Für die Nummerierung der einzelnen Funktionsobjekte ist für jede Funktion ein Bereich von 6 möglichen Objekten reserviert. Funktion 1 in Raum 1 beginnt mit Nr. 14, Funktion 2 in Raum 1 mit 14+6=20 etc.
- > Der Name eines Funktionsobjekts ist standardmässig <Raum x Funktion y> und wird in <*Bezeichnung der* Funktion> geändert.
- <span id="page-25-2"></span>Parameter Raumtemperatur anzeigen legt fest, ob in der KNX-App in der Titelzeile der Raumansicht die aktuelle Raumtemperatur angezeigt wird.

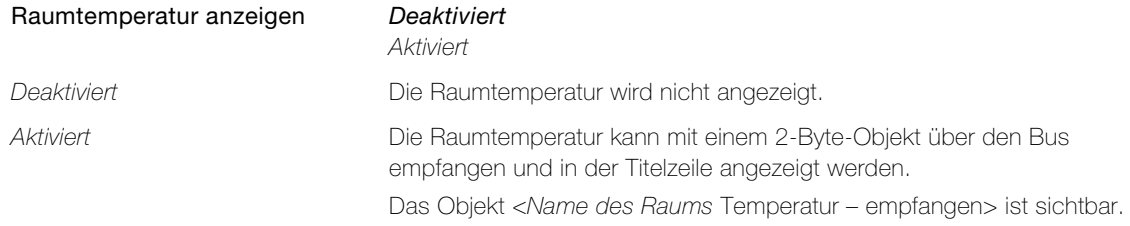

<span id="page-25-1"></span>Parameter Funktion 1(-12) legt fest, welche Funktion in diesem Raum ausgeführt werden kann.

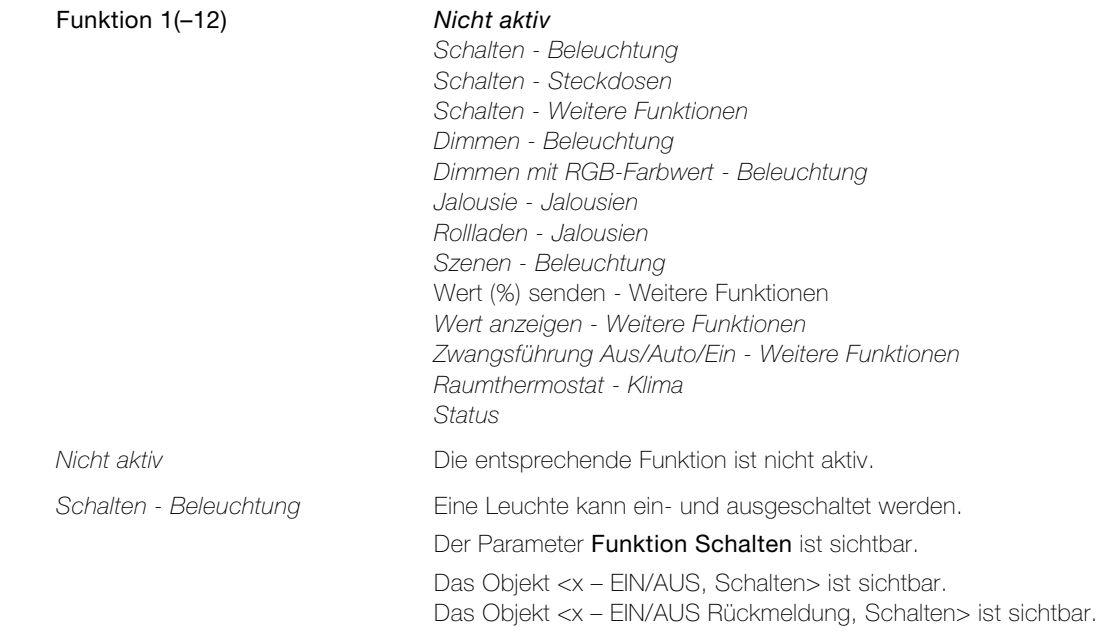

#### Parameter KNX/App-Schnittstelle

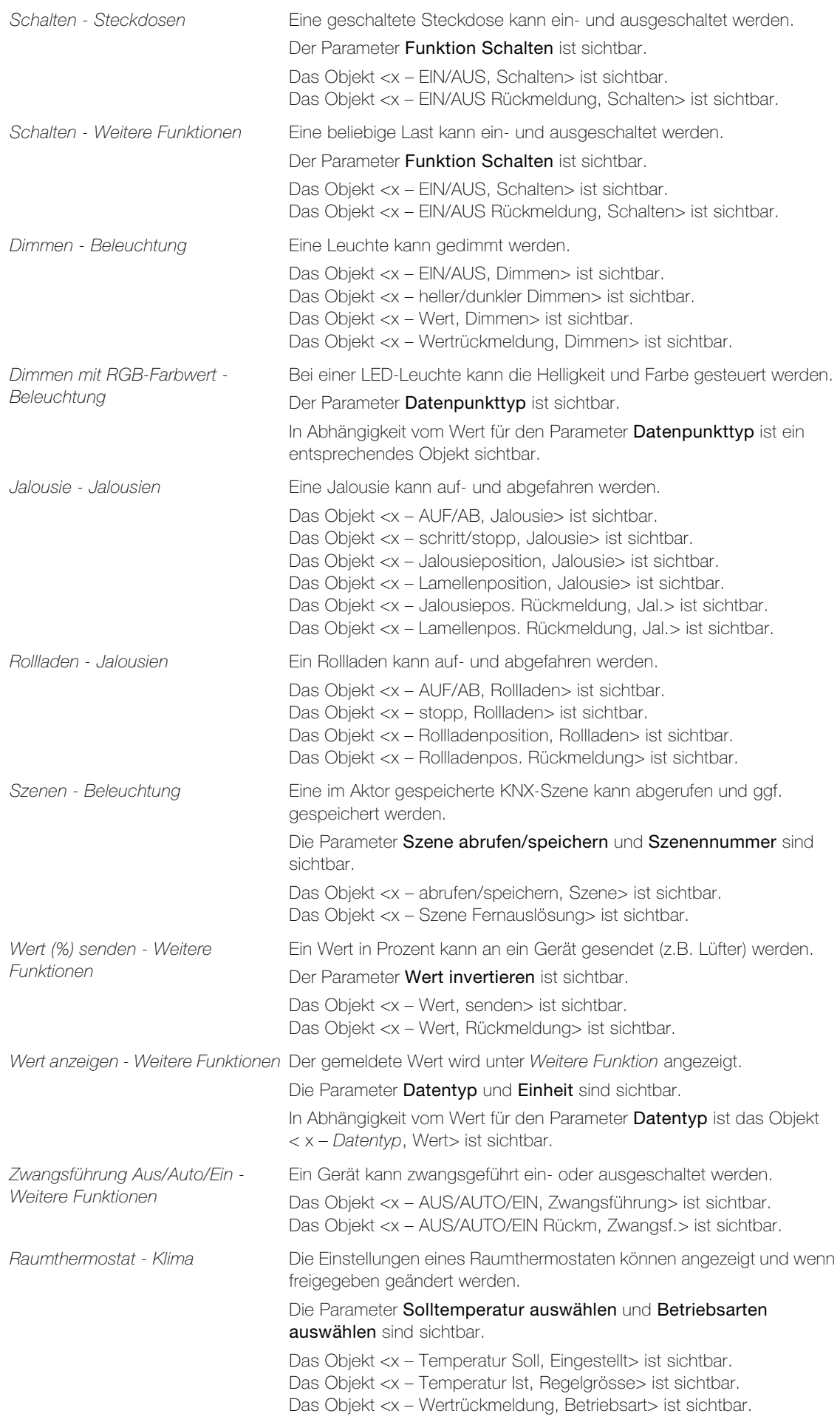

<span id="page-27-2"></span><span id="page-27-1"></span><span id="page-27-0"></span>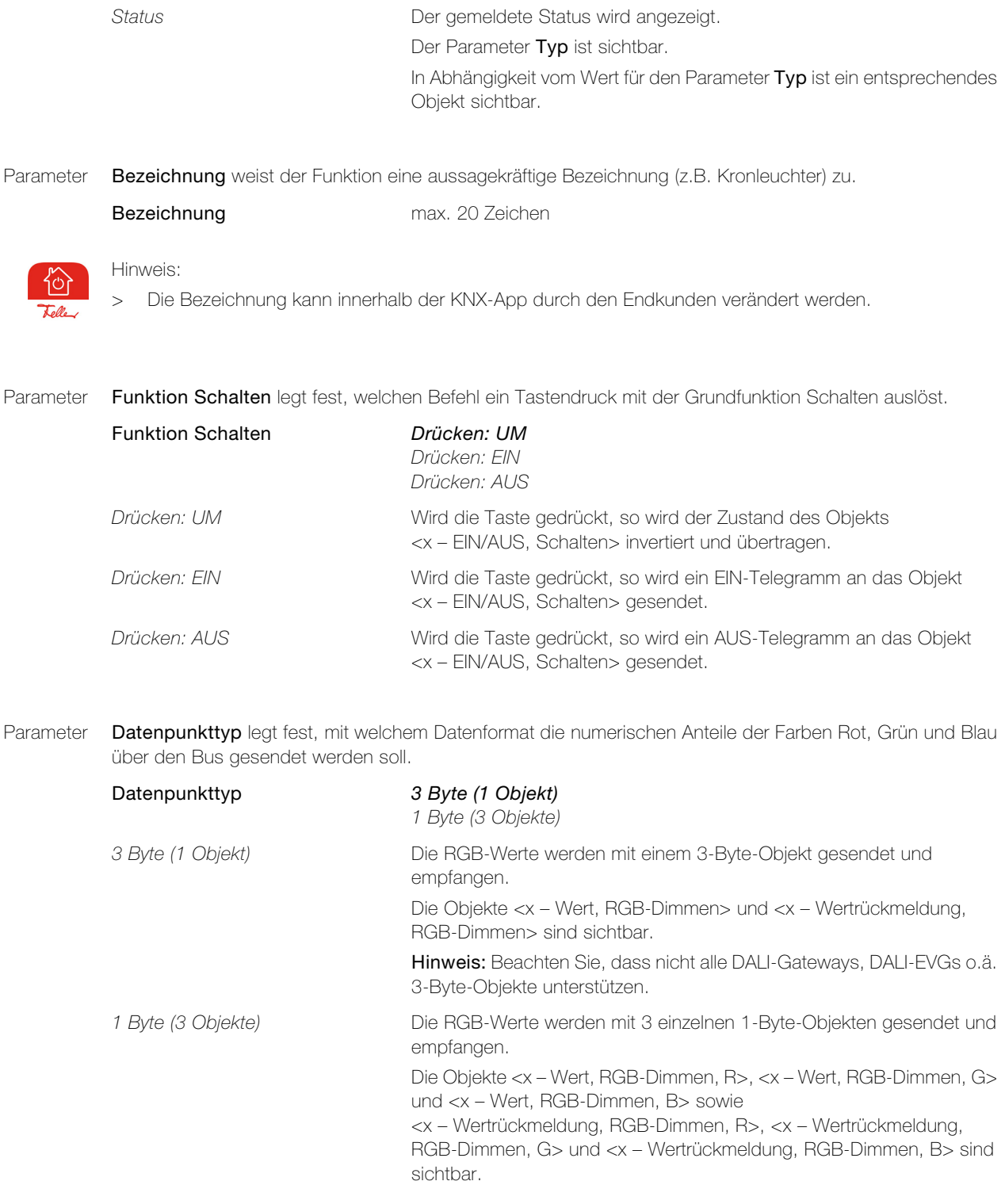

<span id="page-28-2"></span>Parameter Szene abrufen/speichern legt fest, welche Befehle ein KNX-Szenenaufruf auslöst.

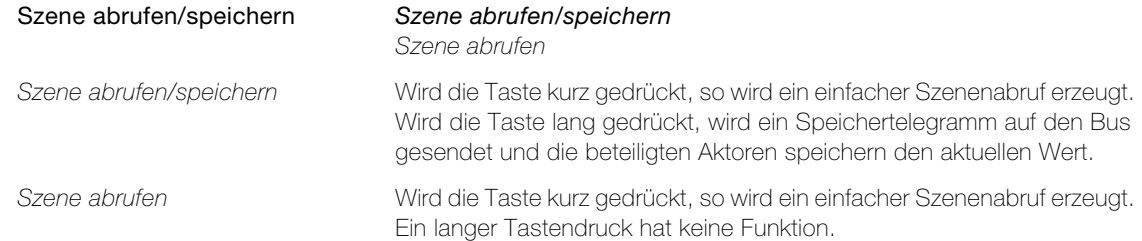

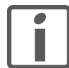

Die KNX-App unterscheidet zwischen App-Szenen und KNX-Szenen:

App-Szenen werden vollständig innerhalb der KNX-App definiert und sind in der KNX/App-Schnittstelle abgelegt. Sie können unter dem Menüpunkt Szenen hinzugefügt, umbenannt, definiert und/oder gelöscht werden.

KNX-Szenen werden vom Systemintegrator konfiguriert und können dadurch von verschiedenen Bedienstellen im Gebäude und auch durch die KNX-App ausgelöst werden. KNX-Szenen werden unter der Funktion Beleuchtung angezeigt.

<span id="page-28-3"></span>Parameter Szenennummer legt die entsprechende Szenennummer im Aktor fest.

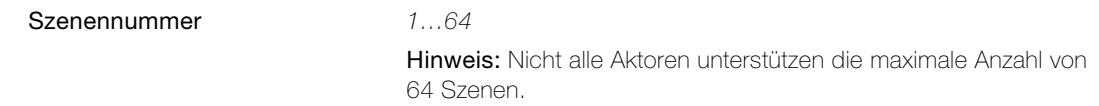

<span id="page-28-4"></span>Parameter Wert invertieren legt fest, ob der eingegebene Wert (Funktion = Wert (%) senden - Weitere Funktionen) invertiert wird.

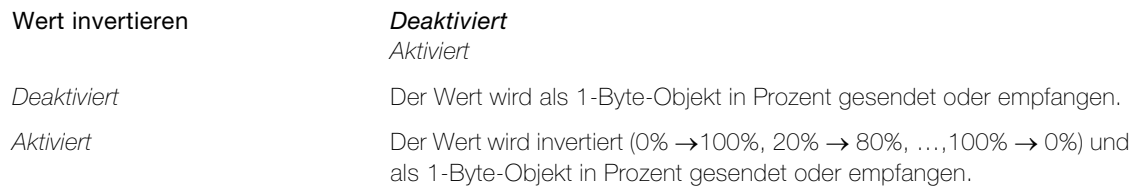

<span id="page-28-0"></span>Parameter Datentyp legt den Datentyp für das Empfangen und Anzeigen eines Wertes (Funktion = Wert anzeigen -Weitere Funktionen) fest.

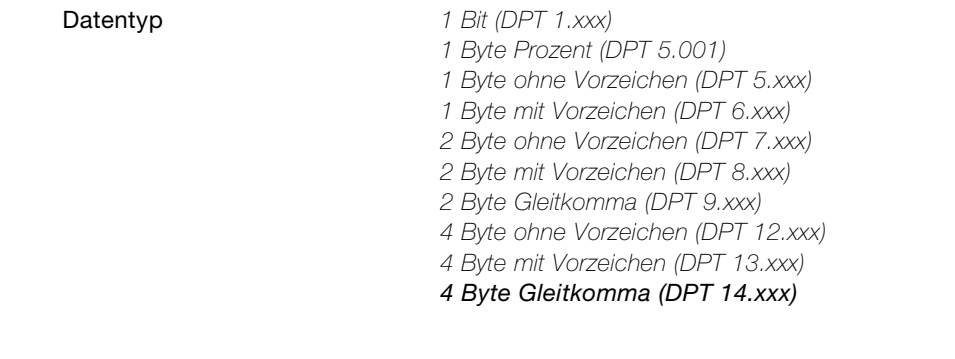

<span id="page-28-1"></span>Parameter Einheit legt die mit dem Wert (Funktion = Wert anzeigen - Weitere Funktionen) anzuzeigende Einheit (Text) fest.

Einheit max. 5 Zeichen

### Parameter KNX/App-Schnittstelle

<span id="page-29-1"></span><span id="page-29-0"></span>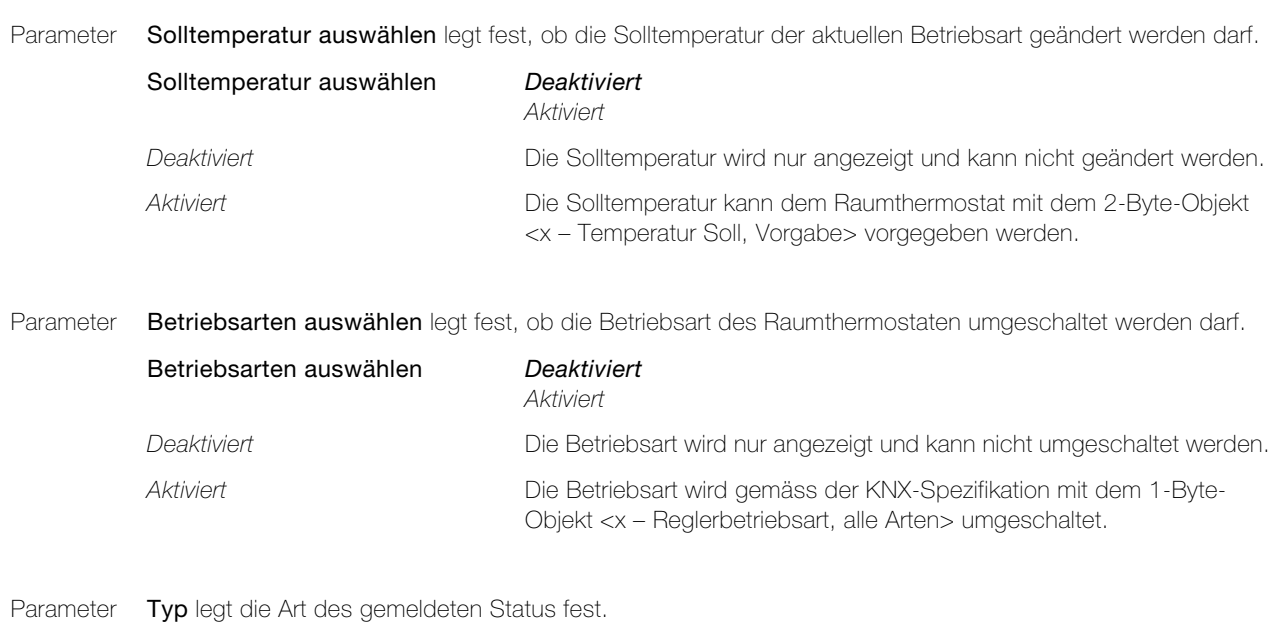

<span id="page-29-2"></span>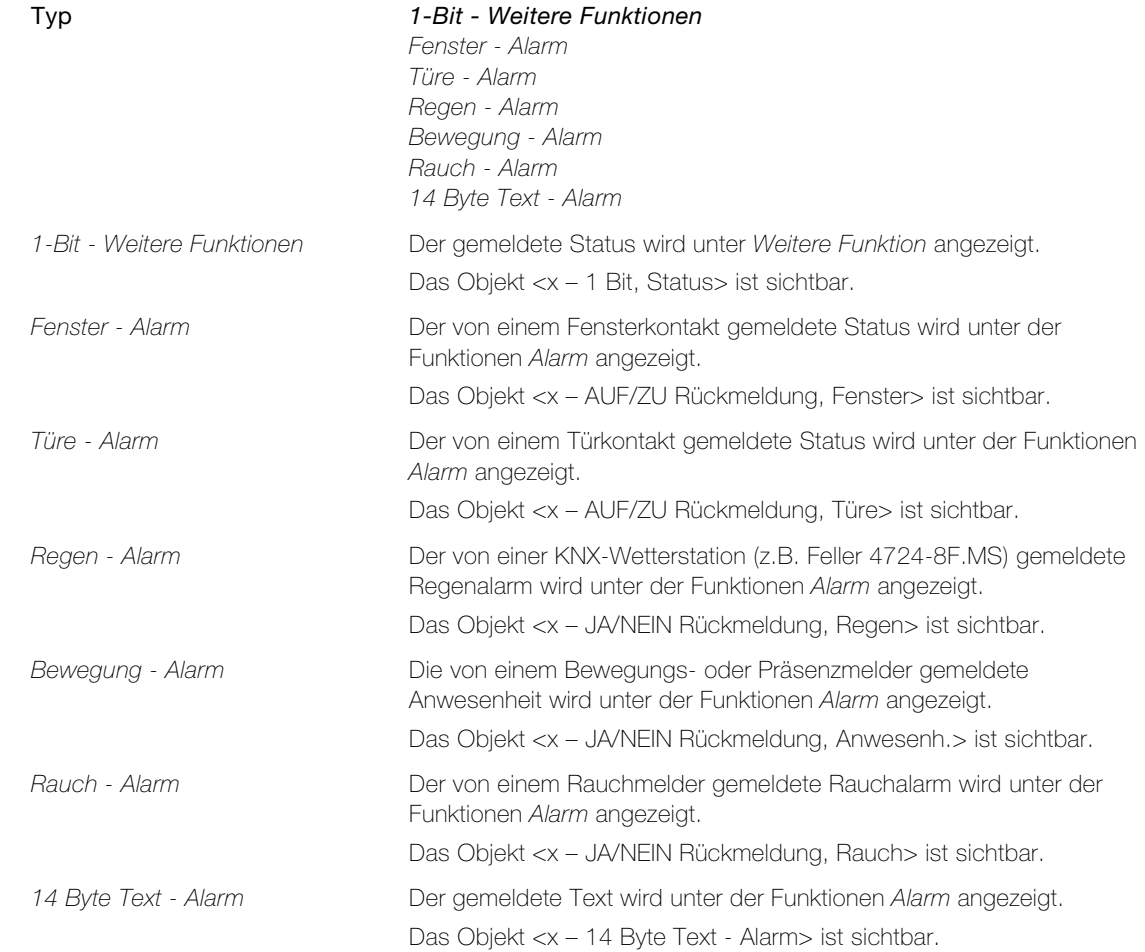

<span id="page-30-5"></span><span id="page-30-4"></span><span id="page-30-3"></span><span id="page-30-2"></span><span id="page-30-1"></span><span id="page-30-0"></span>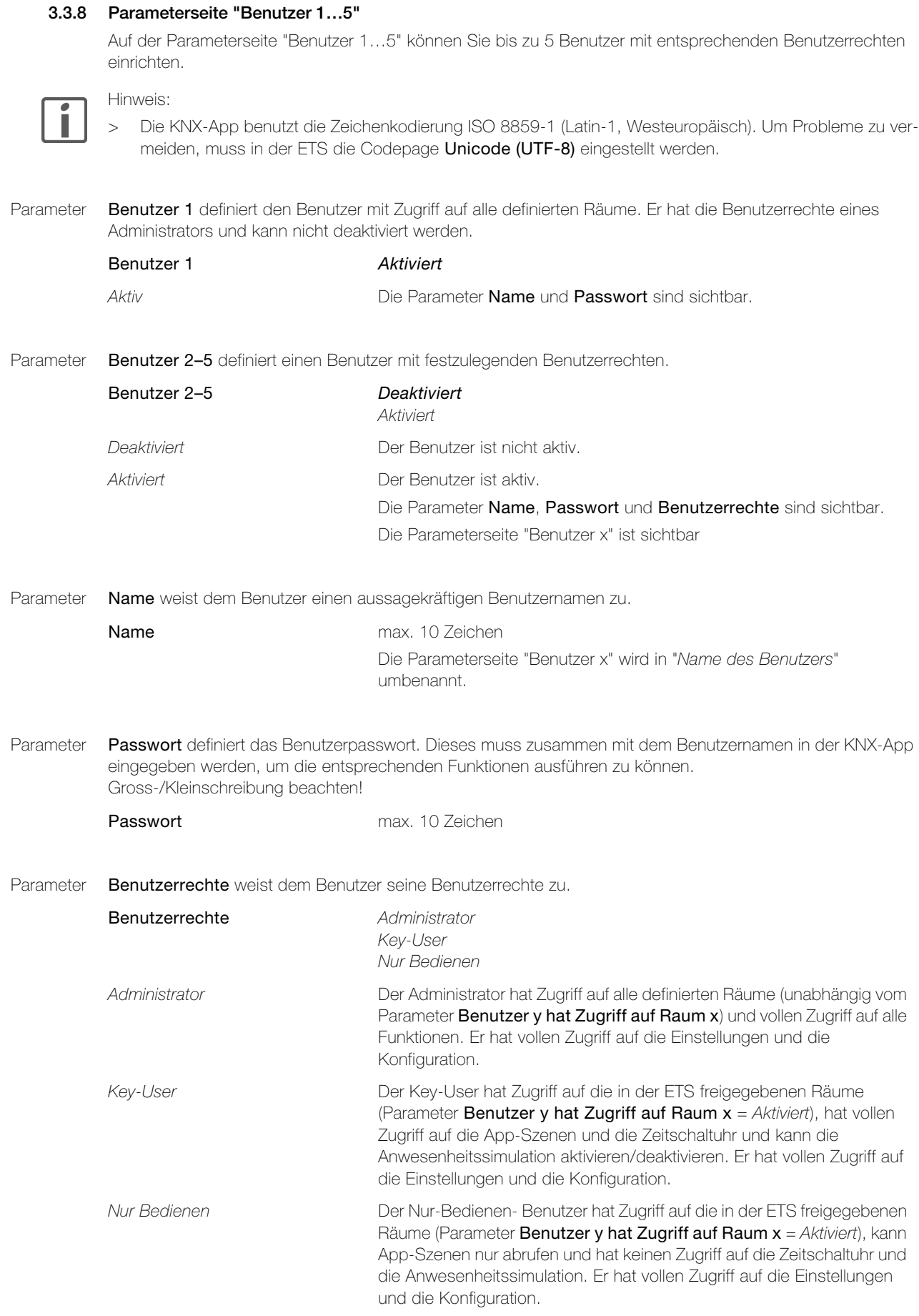

#### <span id="page-31-0"></span>3.3.9 Parameterseiten "Benutzer x" ("Name des Benutzers")

Auf der Parameterseiten "Benutzer x" ("Name des Benutzers") legen Sie für den jeweiligen Benutzer fest, auf welche Räume er Zugriff hat (siehe auch [Kapitel 2.2](#page-6-1)).

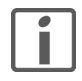

Die Zugriffsrechte können nicht auf einzelne Funktionen in einem Raum eingeschränkt werden. Dies können Sie nur realisieren, indem Sie einen physikalischen Raum (z.B. das Wohnzimmer) in mehrere logische Räume (z.B. Raum 1 = Wohnzimmer Licht, Raum 2 = Wohnzimmer Jalousien und Raum 3 = Wohnzimmer Steuerung) unterteilen und die Rechte für die Räume 1–3 entsprechend zuweisen.

<span id="page-31-3"></span>Parameter Benutzer y hat Zugriff auf Raum x legt fest, ob der entsprechende Benutzer die für diesen Raum definierten Funktionen ausführen darf.

> Benutzer y hat Zugriff auf Raum x Deaktiviert **Aktiviert**

#### <span id="page-31-1"></span>3.3.10 Parameterseiten "Zeitschaltuhr"

Auf der Parameterseiten "Zeitschaltuhr" geben Sie bei aktivierter Zeitschaltuhr ( $\rightarrow$  [Kapitel 3.3.2](#page-20-0)) die groben Koordinaten des Gebäudes für die Astrofunktion ein.

<span id="page-31-4"></span>Parameter Beschriftung legt fest, wie die Zeitschaltuhr-Funktion in der KNX-App benannt wird.

Beschriftung max. 20 Zeichen

<span id="page-31-5"></span>Parameter Generelles Aktivierungsobjekt legt fest, ob alle in der KNX-App definierten Zeitschaltuhren über den Bus freigegeben oder gesperrt werden können.

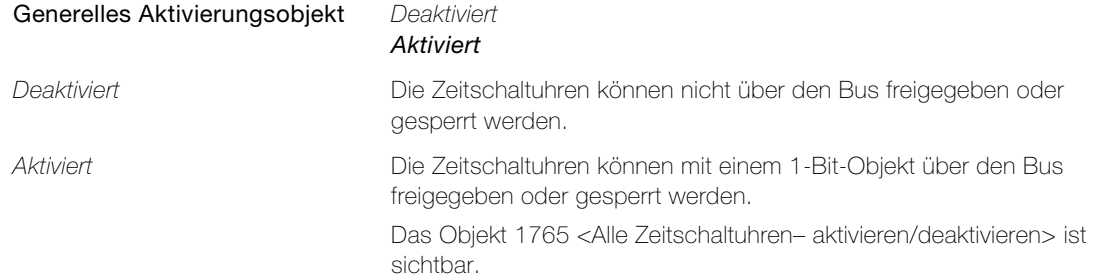

<span id="page-31-2"></span>Parameter Breitengrad des Standorts [°] und Längengrad des Standorts [°] geben die Koordinaten des Standorts des Gebäudes in Grad an. Die Koordinaten eines gewünschten Orts können z.B. im Internet unter www.geonames.org abgefragt werden.

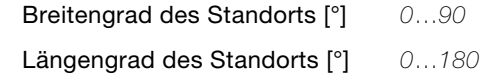

<span id="page-31-6"></span>Parameter Position geben die Himmelsrichtungen der Koordinaten im Bezug zum Äquator und dem Meridian von Greenwich an.

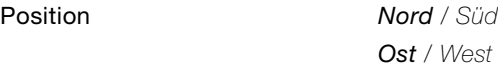

<span id="page-31-7"></span>Parameter Standortkoordinaten zur Laufzeit einstellbar legt fest, ob die Standortkoordinaten über den Bus gesendet werden können.

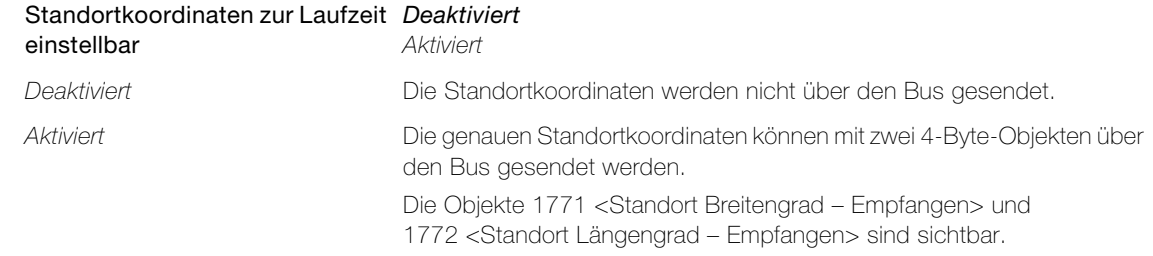

#### 3.3.11 Parameterseite "Anwesenheitssimulation"

<span id="page-32-3"></span><span id="page-32-0"></span>Parameter Beschriftung weist der Anwesenheitssimulation eine aussagekräftige Bezeichnung zu.

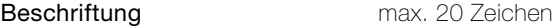

<span id="page-32-2"></span>Parameter Aufzeichnungsintervall ist reserviert für zukünftige Erweiterungen.

<span id="page-32-7"></span>Parameter Wartezeit bis Aktivierung beim Abspielen legt fest, wie lange der Beginn der Anwesenheitssimulation nach dem Einschalten verzögert wird.

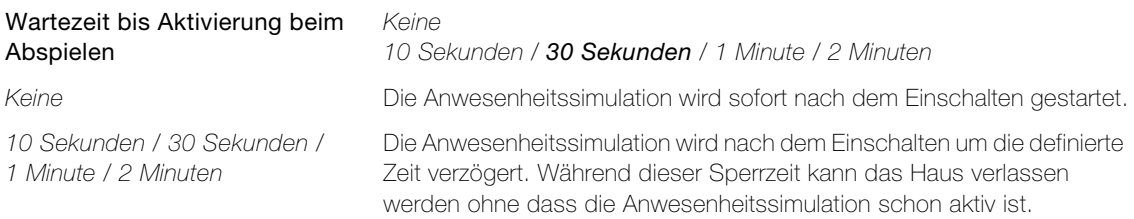

#### <span id="page-32-1"></span>3.3.12 Parameterseiten "AS Kanal 1…10", "AS Kanal 11…20" und "AS Kanal 21…30"

Auf den Parameterseiten "AS Kanal 1…10", "AS Kanal 11…20" und "AS Kanal 21…30" können Sie bis zu 30 Anwesenheitssimulationskanäle definieren.

Pro Anwesenheitssimulationskanal wird ein Verbraucher (Gruppenadresse) eingetragen, der von der Anwesenheitssimulation der KNX/App-Schnittstelle aufgezeichnet und abgespielt werden soll. Dies sollte von Vorteil ein Verbraucher (Licht, Jalousie) sein, dessen Status auch von ausserhalb des Gebäudes wahrgenommen werden kann.

Benutzer mit Administratorrecht können mit der KNX-App einzelne Anwesenheitssimulationskanäle (Verbraucher) von der Aufzeichnung ausschliessen oder freigeben.

<span id="page-32-5"></span>Parameter Beschriftung Seite Kanal 1...10(11...20/21...30) weist der KNX-App Seite eine aussagekräftige Bezeichnung zu.

> Beschriftung Seite Kanal 1...10 max. 20 Zeichen Beschriftung Seite Kanal 11…20 Beschriftung Seite Kanal 21…30

<span id="page-32-4"></span>Parameter Beschriftung Kanal x weist dem Anwesenheitssimulationskanal eine aussagekräftige Bezeichnung zu.

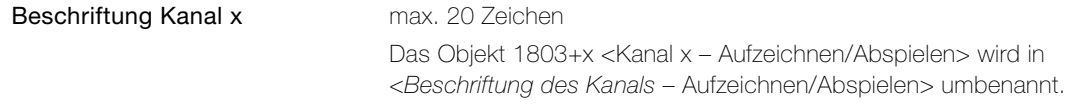

<span id="page-32-6"></span>Parameter Datentyp definiert den Datentyp des Anwesenheitssimulationskanals. Er muss mit dem Datentyp des zu verknüpfenden externen Objekts übereinstimmen.

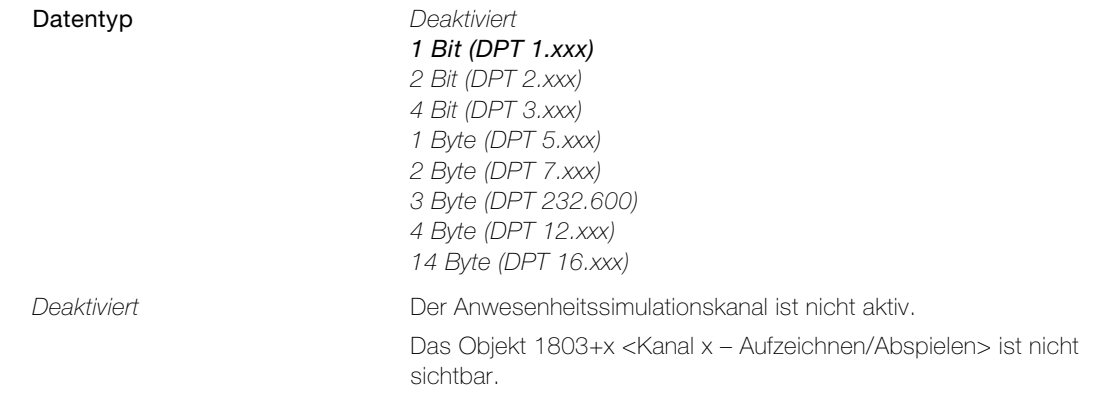

Parameter KNX/App-Schnittstelle

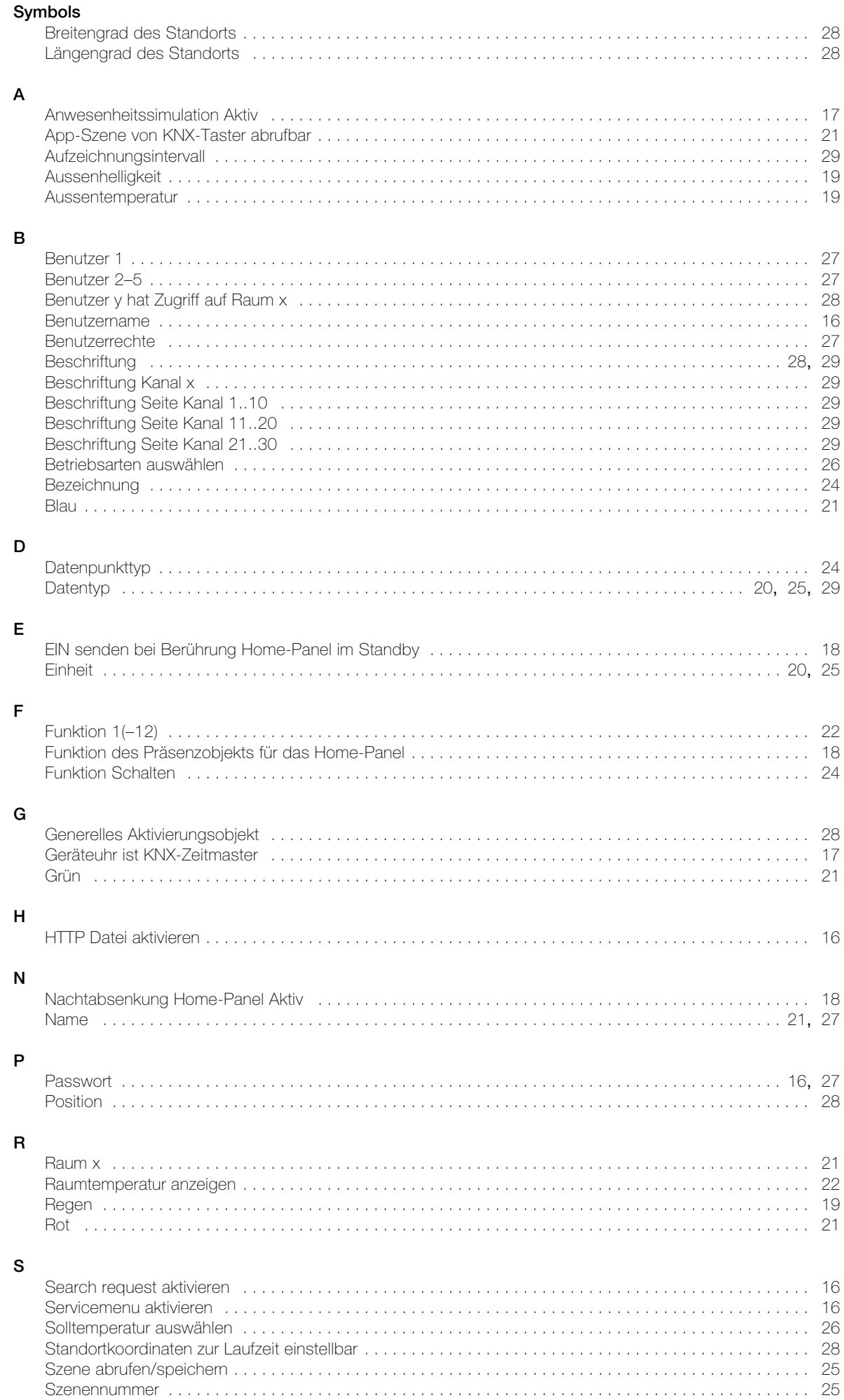

#### INDEX PARAMETER

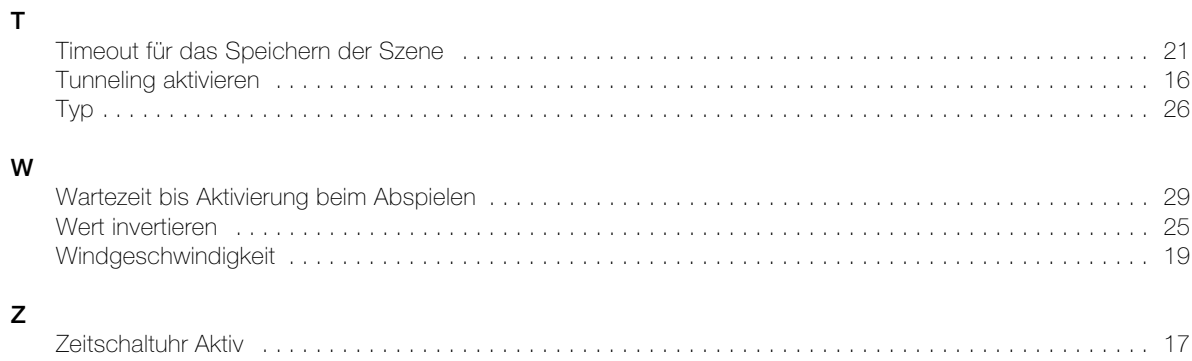

### Benutzerdaten der Anlage

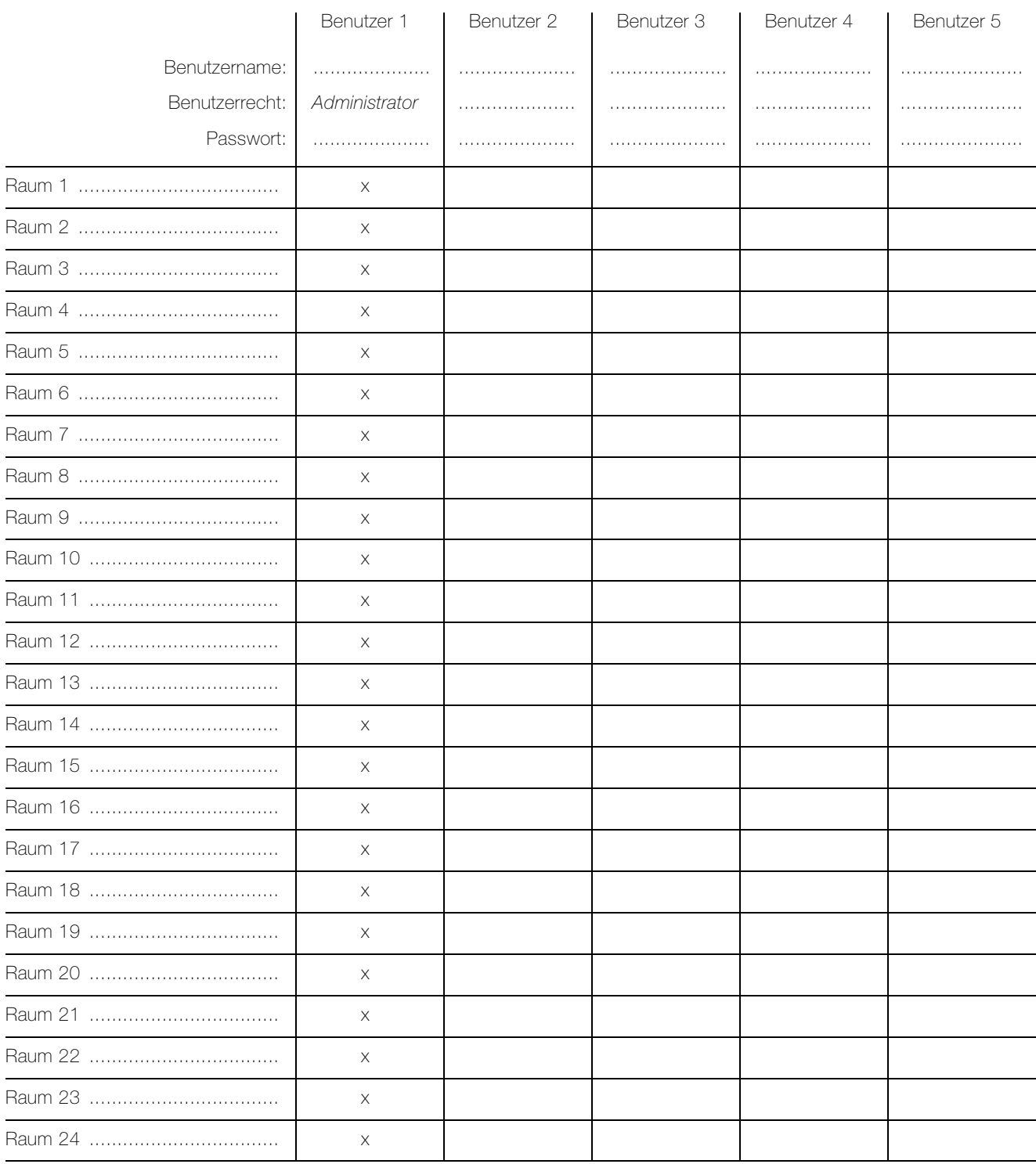

![](_page_36_Picture_6.jpeg)

Die Feller KNX-App V2 kann gratis im Online Store bezogen werden

![](_page_36_Picture_8.jpeg)

Feller AG | Postfach | 8810 Horgen | +41 844 72 73 74 | customercare.feller@feller.ch | www.feller.ch Feller SA | Caudray 6 | 1020 Renens | +41 844 72 73 74 | customercare.feller@feller.ch | www.feller.ch

## Anwesenheitssimulation

Mit der <sup>1</sup>D Anwesenheitssimulation der Feller KNX-App können Sie aussenstehenden Personen den Eindruck vermitteln, dass Ihr Zuhause belebt ist, wenn sich niemand darin befindet. So können Sie über einen bestimmten Zeitraum beliebige Aktivitäten, wie Beleuchtungen ein-/ausschalten oder Jalousien rauf-/runterfahren, aufzeichnen und bei Abwesenheit automatisch abspielen lassen. So wird die reale Nutzung perfekt simuliert und Ihr Zuhause sieht auch dann bewohnt aus, wenn Sie z.B. in den Ferien sind.

![](_page_38_Picture_4.jpeg)

Damit eine Aufzeichnung und das Abspielen möglich sind, hat Ihr Systemintegrator bei der Konfiguration Ihrer Anlage bestimmte Verbraucher (z.B. Deckenleuchten im Wohn- und Esszimmer, Lamellenstoren im Schlafzimmer etc.) der Anwesenheitssimulation zugeordnet. Falls Sie Fragen oder Änderungswünsche dazu haben, wenden Sie sich bitte an Ihren Systemintegrator.

Die Anwesenheitssimulation kennt zwei Modi: Aufnehmen und Abspielen.

Damit sie richtig funktioniert, ist es wichtig, dass Sie immer den richtigen Modus wählen. Aktivieren Sie immer Aufnehmen, wenn jemand zu Hause ist und aktivieren Sie Abspielen, wenn Sie längere Zeit abwesend sind. Je länger die Anwesenheitssimulation Daten sammeln kann um so besser ist die Qualität der Simulation.

#### Funktionsweise

> wenn **Aufnehmen** aktiviert ist

In diesem Modus werden die Schaltbefehle der ausgewählten Verbraucher aufgezeichnet.

Um die Anzahl aufgezeichneter Daten zu limitieren, wird für jeden Verbraucher pro Minute maximal ein Schaltbefehl gespeichert. Wenn für einen einzelnen Verbraucher pro Minute mehr als ein Befehl registriert wird, so wird der letzte dieser Sequenz gespeichert.

Beispiel: eine Deckenleuchte im Esszimmer wird innerhalb einer Minute mehrmals ein- und wieder ausgeschaltet → es wird nur der letzte Zustand der Leuchte gespeichert.

Nach der ersten Inbetriebnahme werden alle Daten eine Woche lang aufgezeichnet und pro Wochentag abgelegt. Wird weiterhin aufgezeichnet, werden die vorhandenen Daten sukzessive durch die neu aufgezeichneten ersetzt. Dies stellt sicher, dass immer die zuletzt aufgezeichneten Daten abgespielt werden.

> wenn Abspielen aktiviert ist

In diesem Modus werden die Verbraucher anhand der gespeicherten Daten geschaltet. Im Detail werden hier zwei Fälle unterschieden:

- Es sind Daten für einen identischen Wochentag vorhanden

In diesem Fall werden die Daten dieses Wochentags abgespielt. Wenn die Daten für den Tag nicht vollständig sind, wird ein Teil eines anderen Wochentags abgespielt.

Beispiel: es sind nur Daten für den Montagmorgen und Daten für den gesamten Sonntag vorhanden am Montagmorgen werden die Daten des Montags und am Montagnachmittag die des Sonntags abgespielt.

- Es sind noch keine Daten für einen identischen Wochentag vorhanden Fehlen die Daten für einen identischen Wochentag, werden die Daten eines anderen, bereits vorhandenen Tages abgespielt.

Beispiel: es sind erst Daten für einen Sonntag vorhanden, aber für einen Montag noch nicht  $\rightarrow$  am Montag werden auch die Daten des Sonntags abgespielt.

![](_page_38_Picture_21.jpeg)

# Zeitschaltuhren – Astrofunktion

Mit der Astrofunktion der  $\odot$  Zeitschaltuhren der Feller KNX-App können Schaltzeiten täglich der sich jahreszeitlich verändernden Tageslänge angepasst werden. Dies bedeutet, dass z.B. im Herbst, wenn die Tage kürzer werden, die Schaltzeiten am Morgen später und am Abend früher ausgeführt werden.

#### Funktionsweise

Die Astrofunktion koppelt die Schaltzeit mit dem Zeitpunkt des Sonnenaufgangs . 2 oder Sonnenuntergangs . 2 Ausgehend von der ausgewählten Zeitdifferenz (früher oder später) wird für jeden folgenden Tag fortan die Schaltzeit berechnet aus Zeitpunkt des Sonnenaufgangs resp. -untergangs plus resp. minus gespeichertem Wert.

![](_page_40_Figure_6.jpeg)

妥 Sonnenuntergang, Sonne unterschreitet den Horizont

- $\mathbf{x}'$ Sonnenaufgang, Sonne überschreitet den Horizont
- 1 Umstellung auf Sommerzeit (MESZ), jeweils am letzten Sonntag im März
- 2 Umstellung auf Normalzeit/Winterzeit (MEZ), jeweils am letzten Sonntag im Oktober
- 3 Abenddämmerung, während der Bürgerlichen Dämmerung (Dauer im Durchschnitt ca. 40 Minuten) kann man noch ohne künstliches Licht lesen.
- 4 Morgendämmerung

#### Einsatzbereich

Die Astrofunktion kann natürlich für jede Tageszeit aktiviert werden. Sie macht jedoch nur in der Zeit um den Sonnenaufgang resp. -untergang Sinn. Die Zeiten um die Tagesmitte sind relativ «konstant», da sich mit den Jahreszeiten «nur» die Höhe der Sonne über dem Horizont ändert.

So erreicht z.B. am 8. April die Sonne ihren Höchststand um 12:28 Uhr mit einem Winkel von 49° 57' über dem Horizont, am 1. August um 12:32 Uhr mit 60° 33' und am 12. Dezember um 12:20 Uhr mit nur 19° 31'.

![](_page_40_Picture_16.jpeg)

#### Beispiel:

Die Aussenleuchte soll 65 Minuten nach Sonnenuntergang eingeschaltet werden.

#### Am 8. April erstellen Sie eine Neue Zeitschaltuhr und ein Neues Ereignis.

Dabei zeigt Ihnen die App an, dass die Sonne um 1 06:50 aufgeht und um  $\downarrow$  20:05 untergeht.

Sie wählen das Sonnenuntergang-Icon  $\frac{v}{2}$  und 1 h 05 min später.

![](_page_41_Figure_7.jpeg)

![](_page_41_Figure_8.jpeg)

am 21.06 um 22:31, am 01.08 um 22:05, am 02.09 um 21:10 oder am 12.12 um 17:42.

Somit ergeben sich künftig z.B. folgende Einschaltzeiten:

Ausgehend von dieser Eingabe wird für jeden folgenden Tag der Schaltzeitpunkt errechnet aus Zeitpunkt des Sonnenuntergangs plus 65 Minuten.

In der Liste der Ereignisse wird jeweils der Schaltzeitpunkt für den aktuellen Tag (am 16. September z.B. 20:42) sowie der früheste und der späteste Schaltzeitpunkt (in diesem Beispiel: Astro: 17:42 – 22:31  $\downarrow$ ) angezeigt.

Somit können Sie mögliche Überschneidungen beim Festlegen des Ausschaltzeitpunkts vermeiden (d.h. in diesem Beispiel nicht vor 22:32).

# Verbraucher ♀ Aussenleuchte Typ AUTO Automation **Ereignisse**  $20:42$ Ereignis 1

 $\overline{\phantom{0}}$ 

![](_page_41_Picture_13.jpeg)

![](_page_41_Picture_14.jpeg)

Feller AG | Postfach | 8810 Horgen | +41 844 72 73 74 | customercare.feller@feller.ch | www.feller.ch Feller SA | Caudray 6 | 1020 Renens | +41 844 72 73 74 | customercare.feller@feller.ch | www.feller.ch

![](_page_43_Picture_0.jpeg)

Feller AG | Postfach | 8810 Horgen | +41 844 72 73 74 | customercare.feller@feller.ch | www.feller.ch Feller SA | Caudray 6 | 1020 Renens | +41 844 72 73 74 | customercare.feller@feller.ch | www.feller.ch

by Schneider Electric